www.4pos.eu

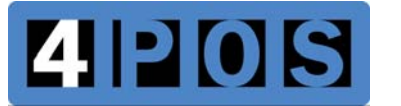

# POS-400 Expander II All-in-One Point of Sales System

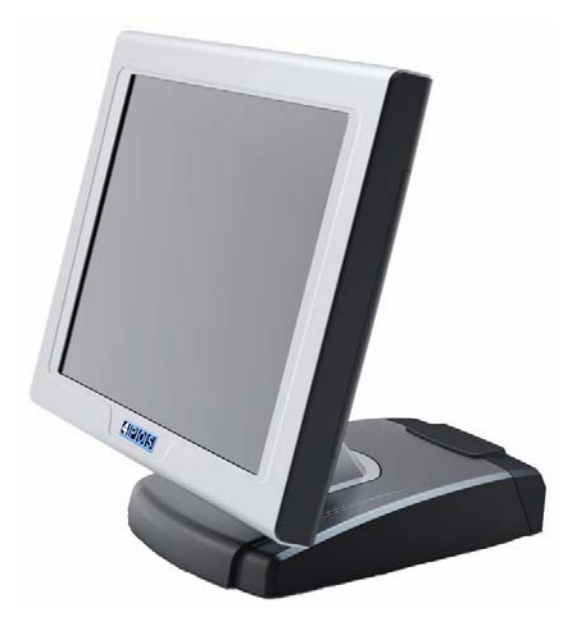

User Manual

**Before installing and operating the unit, please read this user manual thoroughly and retain for reference.** 

Ver 1.0\_2009/12/30

# **How to Use This Manual**

This manual contains information to set up and use the POS-400 Expander II. In addition, instructions are included for added hardware, upgrades, and optional items, as well as for software.

- **Chapter 1** An introduction to what you find in the box and an overview of product specifications, appearance, and interface.
- **Chapter 2** Detailed installation information for the base unit and upgrades, including the HDD, main memory, and Compact Flash.
- **Chapter 3** Mounting procedures for optional devices, such as MSR, Fingerprint, I-Button, IC Card, WiFi, Bluetooth, RFID, rear mount VFD, pole-type 2nd display, and cash drawer.
- **Chapter 4** PEB-973A main board diagrams, locations of jumpers, and connectors. Also shows the external COM6 port pin assignments.
- **Chapter 5** Installation instructions for the Intel chip set driver, video driver, touch screen tools, audio, LAN, RFID, Fingerprint, IC Card, system and OPOS drivers.

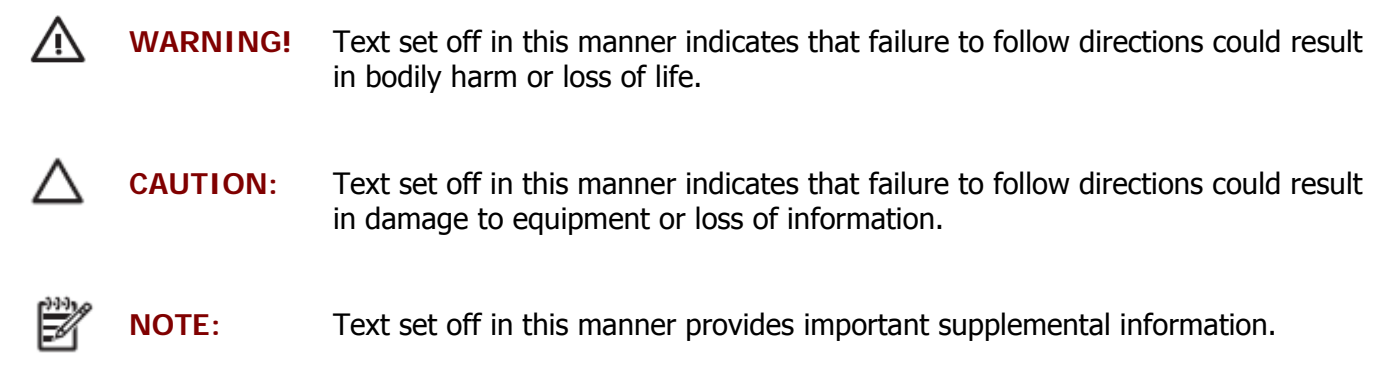

# **Federal Communications Commission (FCC) Notice**

This equipment has been tested and found to comply with the limits for a Class A digital device, pursuant to Part 15 of the FCC Rules. These limits are designed to provide reasonable protection against harmful interference in a residential installation.

This equipment generates, uses, and can radiate radio frequency energy and, if not installed and used in accordance with the instructions, may cause harmful interference to radio communications. However, there is no guarantee that interference will not occur in a particular installation. If this equipment does cause harmful interference to radio or television reception, which can be determined by turning the equipment off and on, the user is encouraged to try to correct the interference by one or more of the following measures:

- Reorient or relocate the receiving antenna.
- Increase the separation between the equipment and the receiver.
- Connect the equipment to an outlet on a circuit different from that to which the receiver is connected.
- Consult the dealer or an experienced radio/TV technician for help.

**NOTE:** Shielded interconnect cables and shielded AC power cables must be employed with this equipment to insure compliance with pertinent RF emission limits governing this device. Changes or modifications not expressly approved by the system's manufacturer could void the user's authority to operate the equipment.

This device complies with Part 15 of the FCC Rules. Operation is subject to the following two conditions:

- 1. This device may not cause harmful interference.
- 2. This device must accept any interference received, including interference that may cause undesired operation.

# **Copyright**

The information in this guide is subject to change without prior notice.

The manufacturer shall not be liable for technical or editorial errors or omissions contained herein, nor for incidental or consequential damages resulting from the furnishing, performance, or use of this material.

This manual contains information protected by copyright. No part of this manual may be photocopied or reproduced in any form without prior written consent from the manufacturer.

The software described in this guide is furnished under a license agreement or nondisclosure agreement. The software may be used or copied only in accordance with the terms of the agreement.

Product names mentioned herein may be trademarks and/or registered trademarks of their respective companies.

© 2009 All rights reserved. First Edition December 2009

# **Precautions**

- 1. Please read these safety instructions carefully.
- 2. Keep this User Manual for later reference.
- 3. Disconnect this equipment from the AC outlet before cleaning. Do not use liquid or spray detergent for cleaning. Use only a moistened sheet or cloth.
- 4. For pluggable equipment, the socket outlet should be installed near the equipment and should be easily accessible.
- 5. Avoid humidity and moisture.
- 6. Install equipment on a stable surface.
- 7. Do not leave this equipment running in an enclosed or non-air-circulated environment, nor store in temperatures above 60°C. Such conditions may damage the equipment.
- 8. Ventilation openings on the unit are for air circulation and protect the equipment from overheating. DO NOT COVER THE OPENINGS.
- 9. Check the voltage of the power source before connecting the equipment to the power outlet.
- 10. Place the power cord so that it will not be stepped on. Do not place anything over the power cord. The power cord must be rated for the product and for the voltage and current marked on the product's electrical ratings label. The voltage and current rating of the cord should be greater than the voltage and current rating marked on the product.
- 11. All cautions and warnings on the equipment should be noted.
- 12. If the equipment is not used for a long time, disconnect the equipment from the power outlet to avoid damage.
- 13. Never allow any liquid into ventilation openings. This could cause fire or electrical shock.
- 14. Never open the equipment. For safety reasons, qualified service personnel should only open the equipment.
- 15. If one of the following situations may arise, get the equipment checked by qualified service personnel:
	- a. The power cord or plug is damaged.
	- b. Liquid has penetrated the equipment.
	- c. The equipment has been exposed to moisture.
	- d. The equipment does not work well or you cannot get it work according to the user manual.
	- e. The equipment has been dropped and damaged.
	- f. The equipment has obvious signs of damage.

**WARNING!** Not intended for outdoor use.

**CAUTION:** Danger of explosion if battery is incorrectly replaced. Replace only with same type, and discard used batteries according to manufacturer's instructions.

# **Contents**

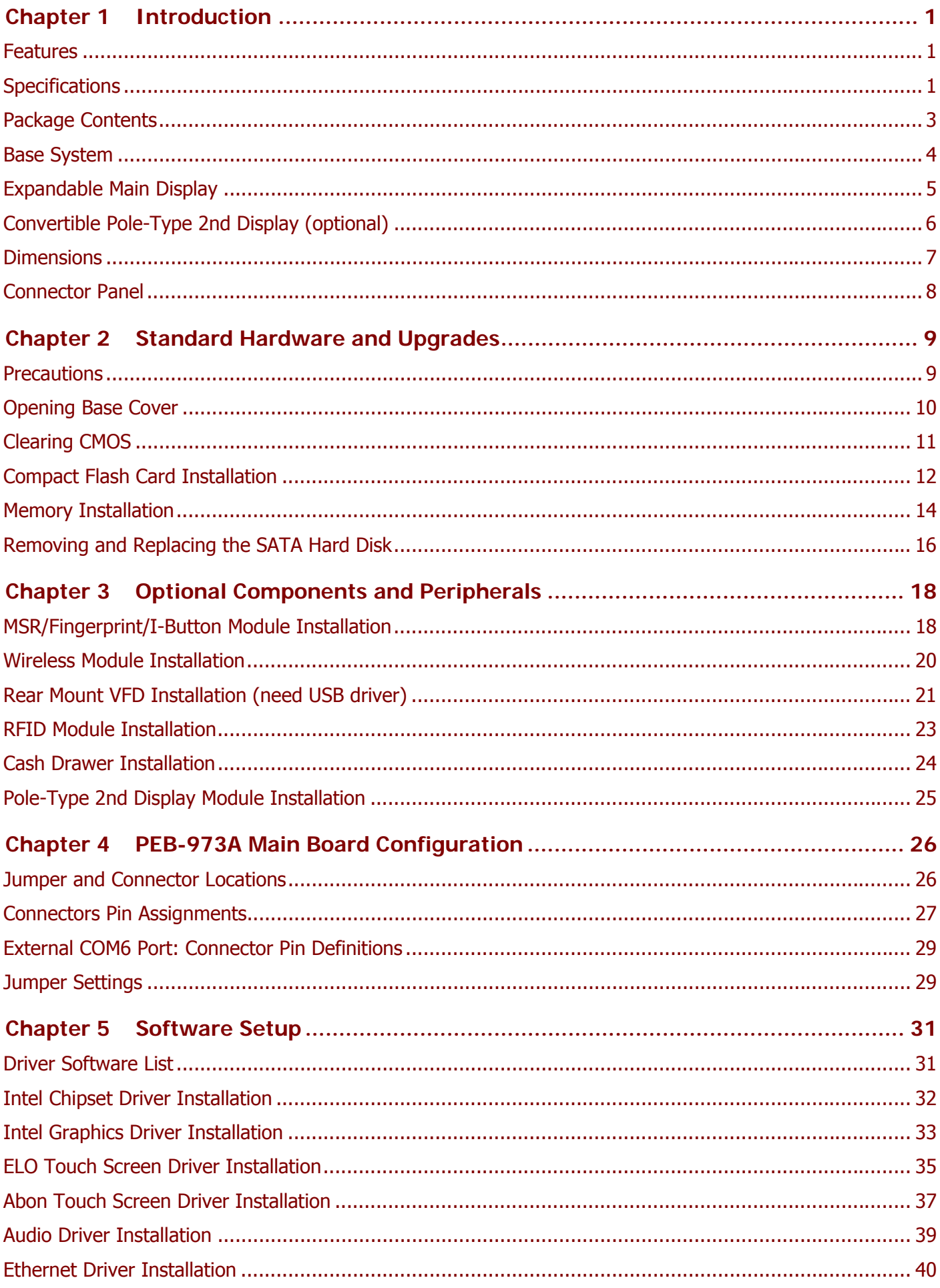

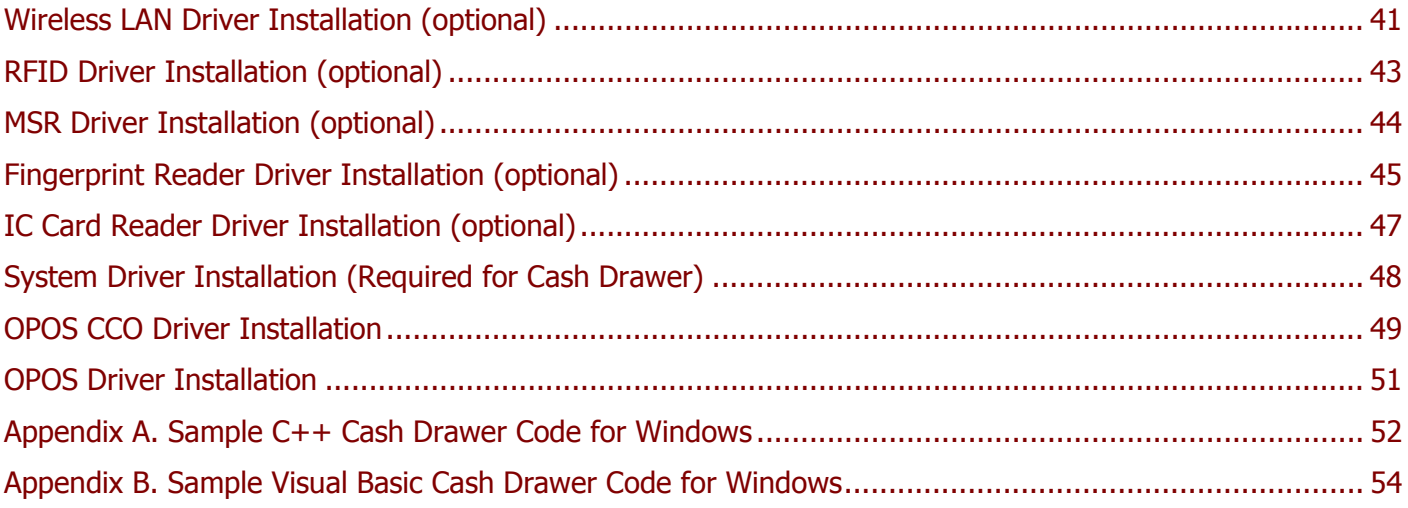

# **Chapter 1 Introduction**

### **Features**

- 15 inch TFT Touch Screen
- Fanless operation
- Magnesium-aluminum alloy shell for greater reliability
- Cable-less docking reduces clutter
- Convertible 2nd display options
- 5 x COM, 6 x USB, 1 x CF II
- Flexible options: MSR, I-Button, Fingerprint, RFID, WiFi and Bluetooth
- RoHS compliant

# **Specifications**

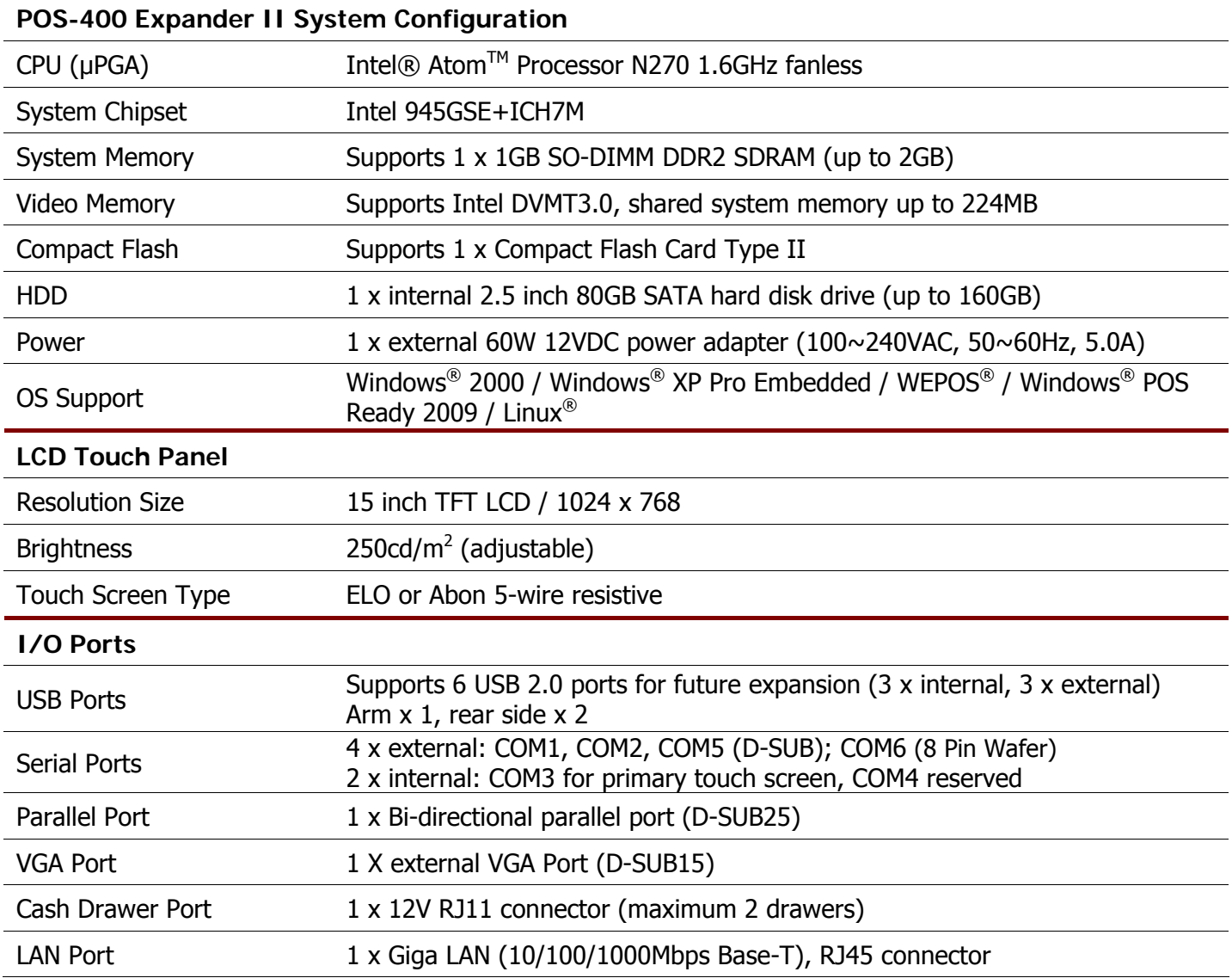

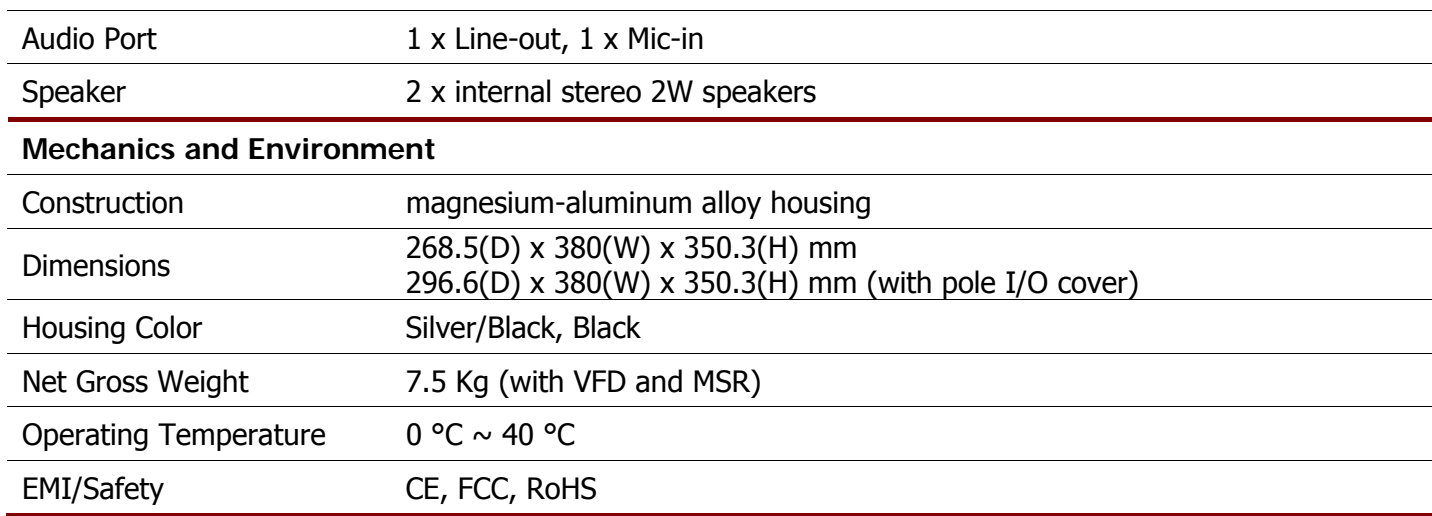

# **Package Contents**

The following items come standard with the POS-4200 Expander 2:

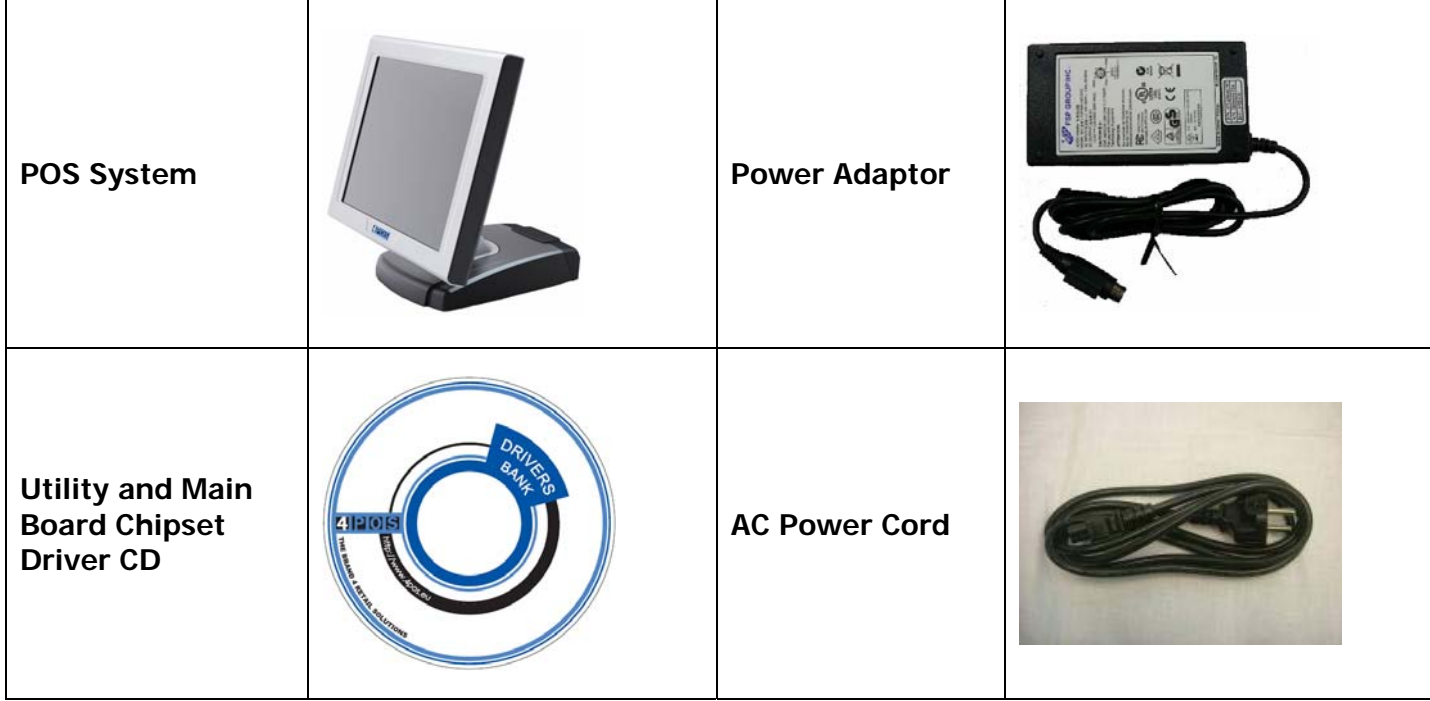

#### **Options**

- Magnetic Stripe Reader (MSR) Module: triple track\*
- 2-in-1 Module (Magnetic Stripe Reader + Fingerprint Reader) \*
- 2-in-1 Module (Magnetic Stripe Reader + I-Button Reader) \*
- 3-in-1 Module (Magnetic Stripe Reader + I-Button Reader + IC Card Reader)  $*$
- Wireless Module: WiFi 802.11b/g or Bluetooth 2.0
- Radio Frequency Identification (RFID) Module: internal 13.56MHz
- VFD Customer Display: 9 cm height, 2 lines 20 characters each (rear mount type or pole type)
- 2nd Customer Display: 8.9 inch tempered glass LCD 15 cm set on a 15 cm tube pole
	- \* Available in front or side swipe formats.

# **Base System**

Before you begin, take a few moments to become familiar with the POS-420 Expander 2.

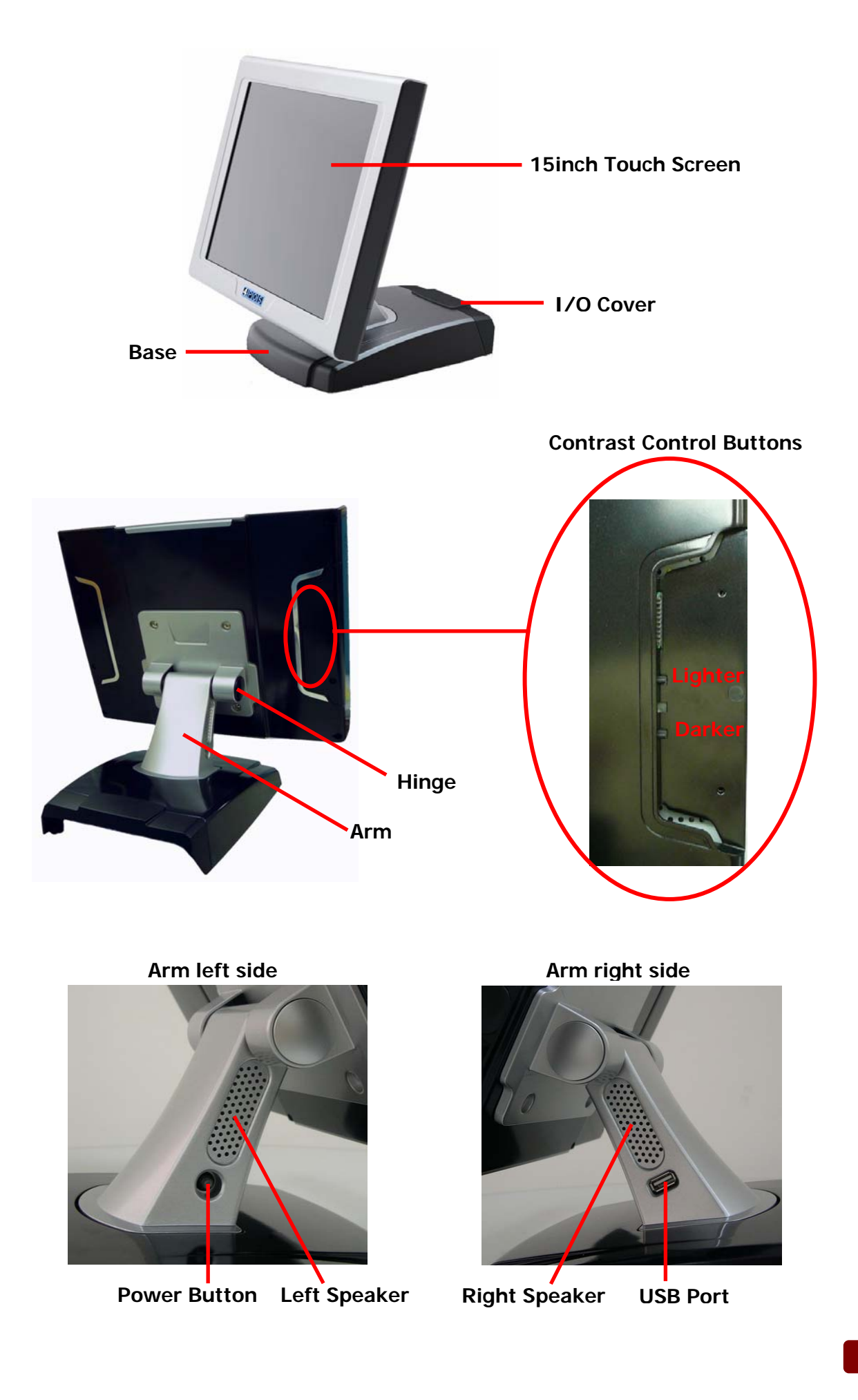

# **Expandable Main Display**

The four sides of the main display are specially designed for expandable functions and connect with one of the available internal USB ports or PS/2 for operation. Optimized for simple installation, these interfaces do not require any voltage setting adjustments.

- Rear Mount VFD (USB interface, need USB Driver)
- WiFi or Bluetooth module (USB interface)
- RFID module (USB interface)
- MSR (PS/2 interface)
- MSR+I-Button (PS/2 interface)
- MSR+Fingerprint (MSR for PS/2 interface, Fingerprint for USB interface)
- MSR+I-Button+IC Card Reader (MSR and I-Button for PS/2 interface, IC Card Reader for USB interface)

**NOTE:** The Magnetic Stripe Reader module can only be installed to the right side of the front panel. The wireless module can only be installed to the left side of the front panel. The locations are not interchangeable.

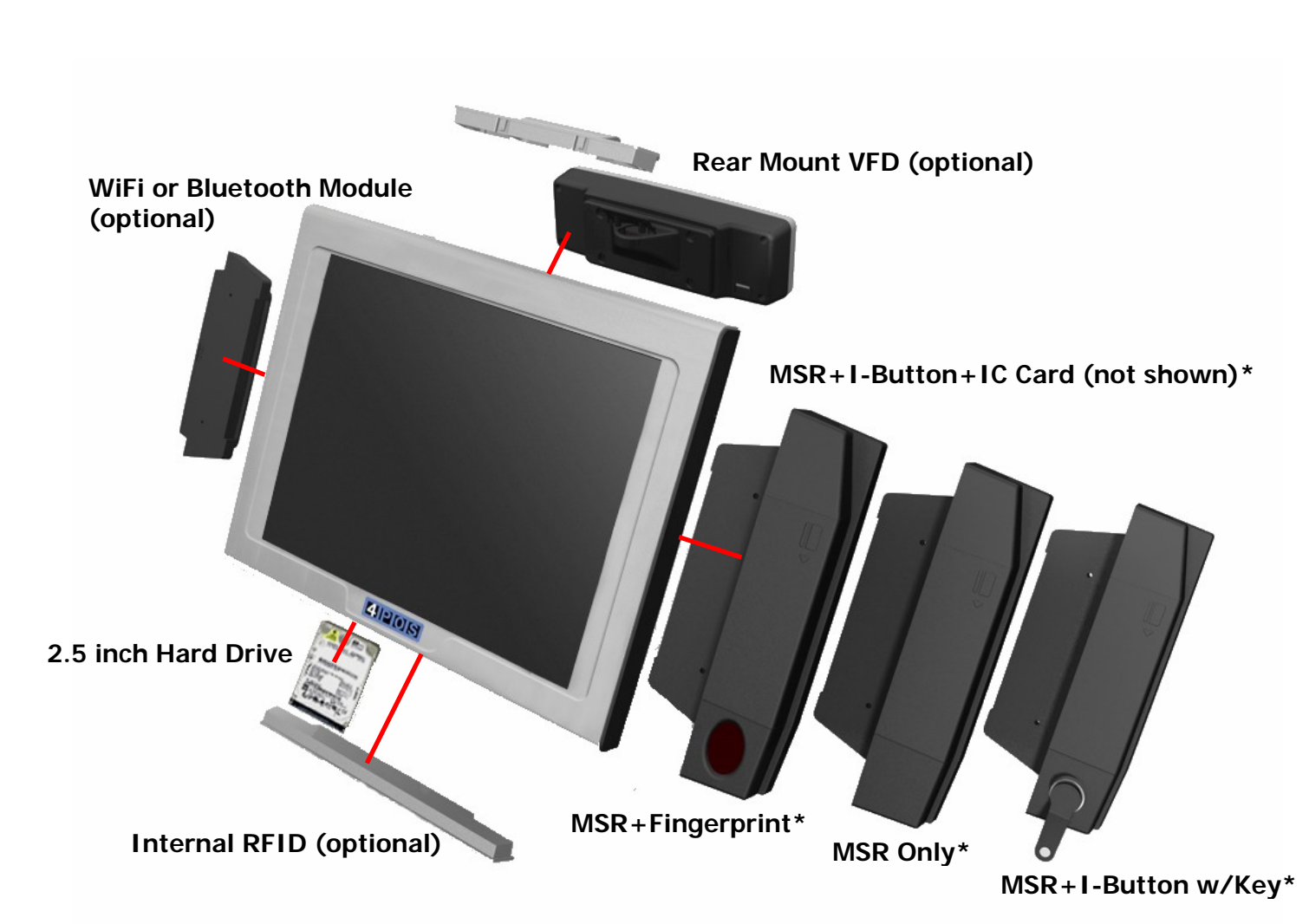

\* MSR Modules available in side or front swipe formats.

# **Convertible Pole-Type 2nd Display (optional)**

The pole-type 2nd display is for use with the POS system to display purchase prices and change amounts to customers. It is also capable of displaying advertising messages and announcements.

Two types of pole mount display choices are available: a 8.9 inch LCD monitor and a 9 cm high, 2 lines with 20 characters each VFD.

The pole mount is located at the rear of the base and connects with the COM6 port or VGA port for operation. Whether installing a VFD or 8.9inch LCD, there is no need to change any settings on the main board.

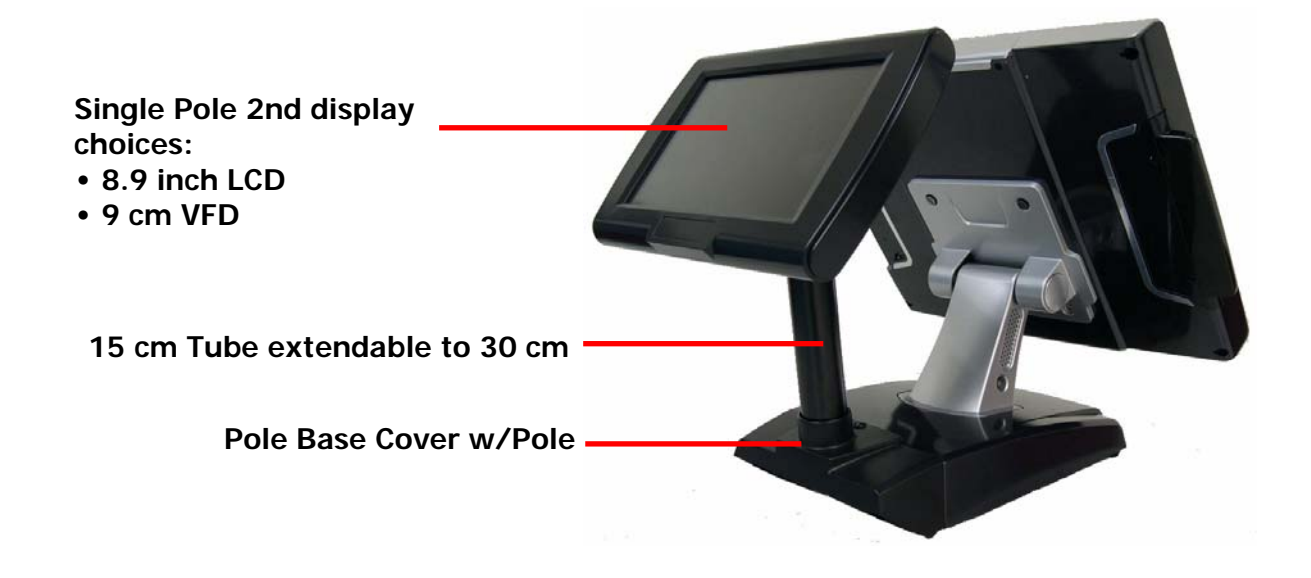

**8.9 inch LCD OSD Control Buttons**

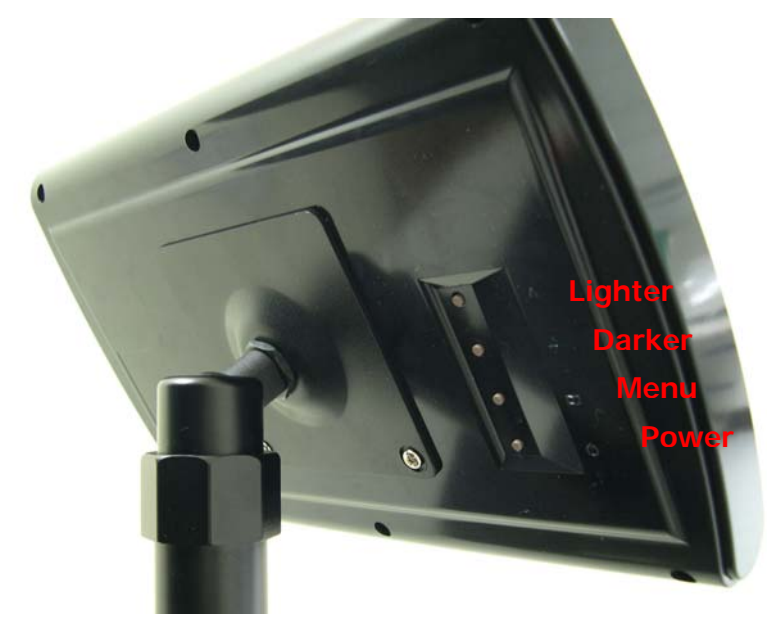

# **Dimensions**

(Unit: mm)

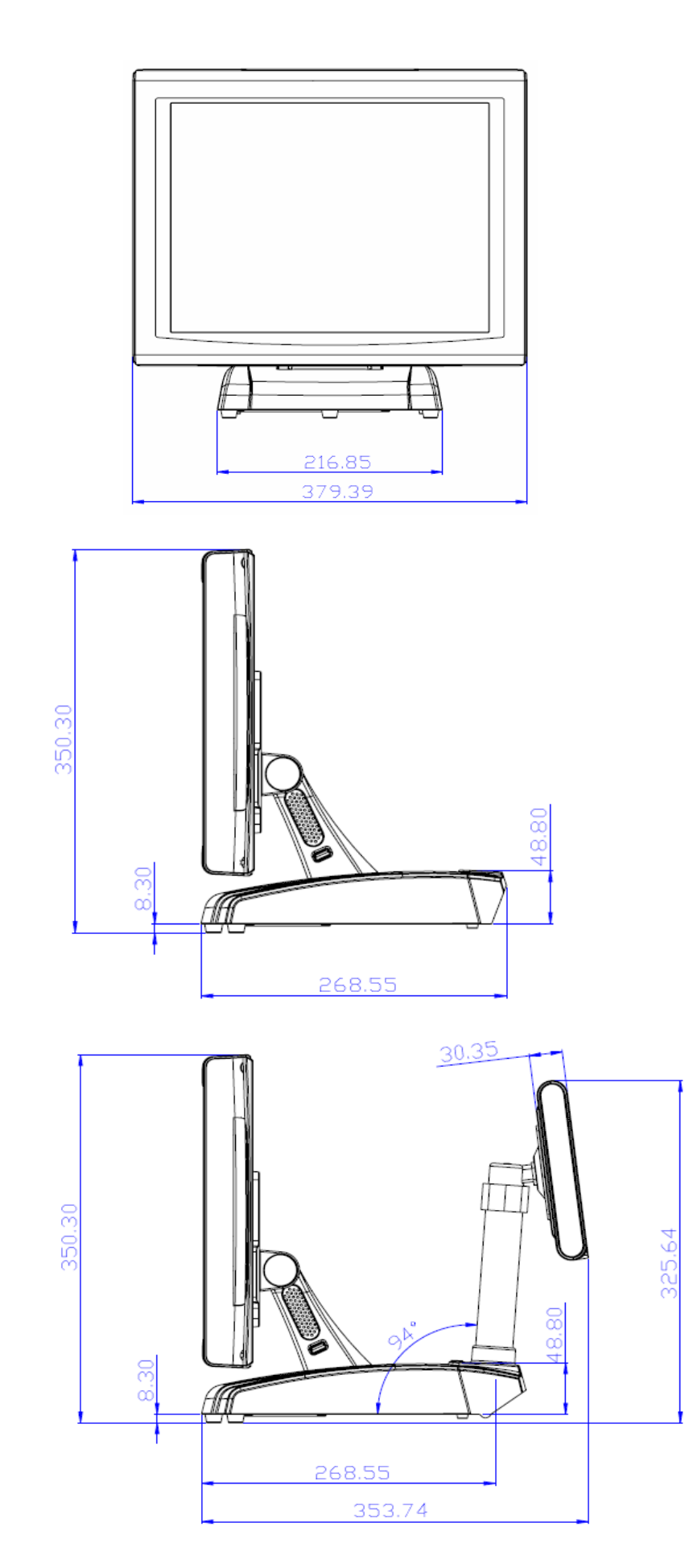

# **Connector Panel**

The POS-400 Expander II's primary connector panel is located at the rear. To clearly see the connector panel you must remove the I/O cover.

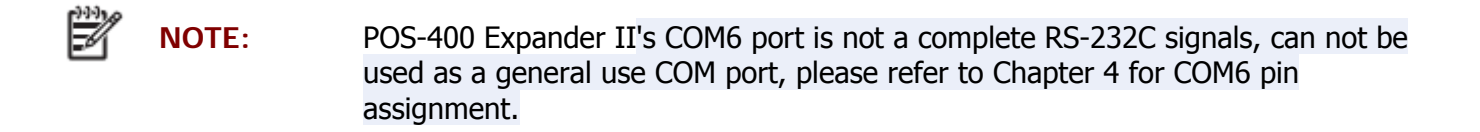

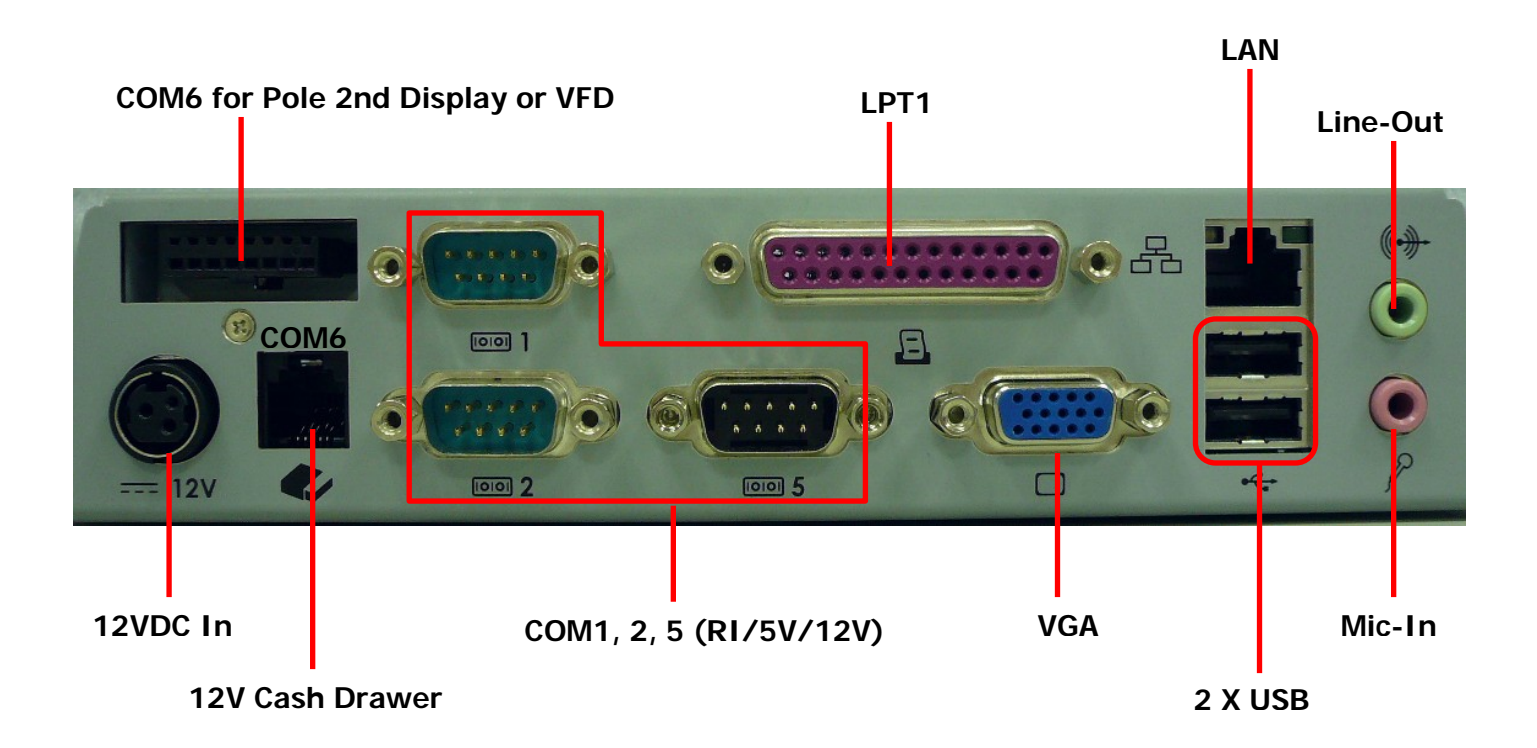

# **Chapter 2 Standard Hardware and Upgrades**

### **Precautions**

Before performing hardware changes, be sure to carefully read all of the applicable instructions, cautions, and warnings in this guide.

ЛΝ **WARNING!** To reduce the risk of personal injury from electrical shock, hot surfaces, or fire: Disconnect the power cord from the wall outlet and allow the internal system components to cool before touching. Do not plug telecommunications or telephone connectors into the network interface controller receptacles. Do not disable the power cord grounding plug. The grounding plug is an important safety feature. Plug the power cord in a grounded (earthed) outlet that is easily accessible at all times. **CAUTION:** Static electricity can damage the electrical components of the computer and/or optional equipment. Before beginning these procedures, ensure that you are discharged of static electricity by briefly touching a grounded metal object. When the computer is plugged into an AC power source, voltage is always applied to the main board. You must disconnect the power cord from the power source before opening the unit to prevent damage to internal components.

# **Opening Base Cover**

**CAUTION:** To prevent loss of work and damage to the system or drive:

If you are inserting or removing a drive, shut down the operating system properly, turn off the system, and unplug the power cord. Do not remove a drive while the system is on or in standby mode.

Before handling a drive, ensure that you are discharged of static electricity. While handling a drive, avoid touching the connector.

- 1. Turn off the system power properly through the operating system, then turn off any external devices.
- 2. Disconnect the power cord from the power outlet and disconnect any external devices.
- 3. Place the main unit upside down. Then remove the six screws indicated at the bottom of the base.

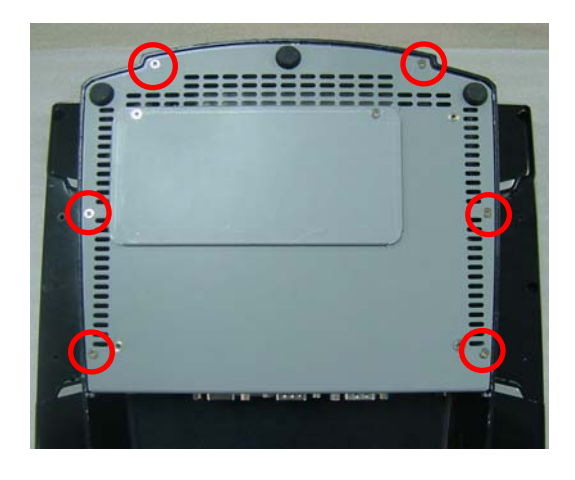

**CAUTION:** To avoid scratching the panel, before doing dismantling, put a piece of cloth or cushion under the main unit.

4. Replace the main unit to an upright position, then open the base cover in the direction of the arrow.

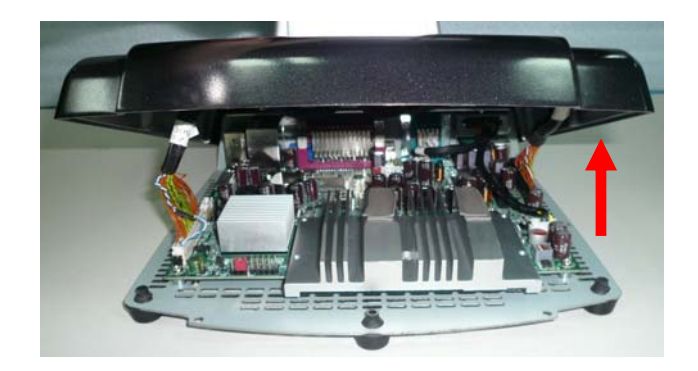

# **Clearing CMOS**

The POS-400 Expander II's configuration (CMOS) may occasionally be corrupted. If it is, it will be necessary to clear the CMOS memory using jumper JP1. Please refer to Chapter 4 for the exact JP1 pin positions.

- 1. Turn off the system power properly through the operating system, then turn off any external devices.
- 2. Disconnect the power cord from the power outlet and disconnect any external devices.

**CAUTION:** Regardless of the power-on state, voltage is always present on the main board as long as the system is plugged into an active AC outlet. The power cord must be disconnected from the power source before clearing the CMOS.

**NOTE:** All LEDs on the board should be OFF. Failure to ensure there is no power in the system may damage the main board. You must disconnect the power cord to avoid damage to the internal components of the system.

- 3. Open the base cover.
- 4. Locate the JP1 jumper box on the main board.
- 5. Remove the jumper shunt from pins 1-2 and place over pins 2-3.
- 6. Wait 60 seconds to allow the CMOS to clear, then remove the jumper shunt and place it back in its original position over pins 1-2.
- 7. Replace the base cover and replace the main unit to an upright position.

# **Compact Flash Card Installation**

- 1. Turn off the system power properly through the operating system, then turn off any external devices.
- 2. Disconnect the power cord from the power outlet and disconnect any external devices.

**CAUTION:** Regardless of the power-on state, voltage is always present on the main board as long as the system is plugged into an active AC outlet. You must disconnect the power cord to avoid damage to the internal components of the system.

3. Place the main unit upside down. Remove the two screws indicated at the bottom of the base and slide off the CF cover.

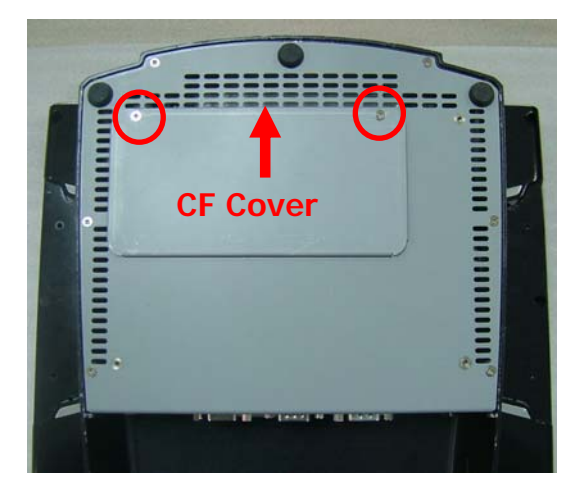

**CAUTION:** To avoid scratching the panel, before doing dismantling, put a piece of cloth or cushion under the main unit.

4. Insert the CF card into the socket.

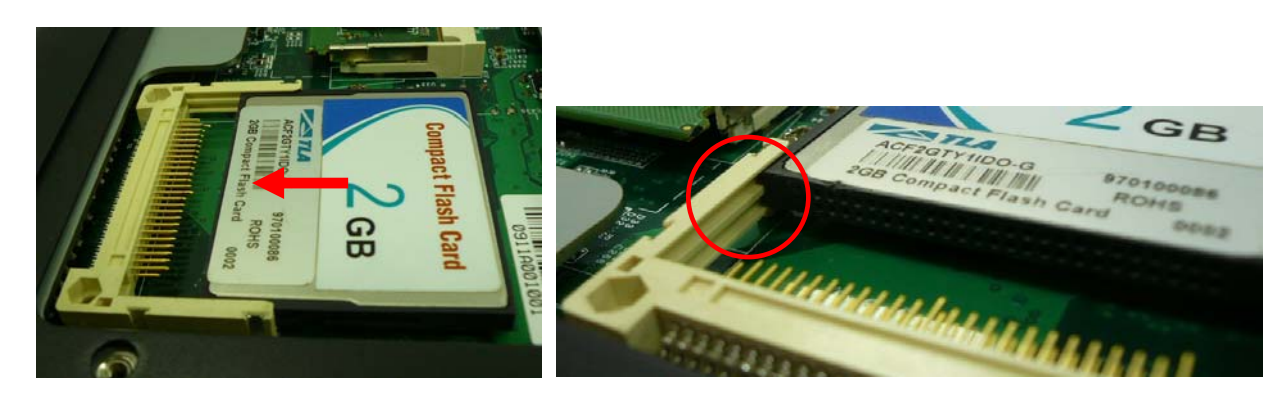

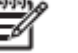

**NOTE:** Grooves on both sides of the CF card will need to match the socket can be easily inserted.

- 5. Replace the CF cover and replace the main unit to an upright position.
- 6. Reconnect the power cord and any external devices, then turn on the system. The system should automatically recognize the CF card when the system power is turned on.

₩ **NOTE:** CF card and 2.5 inch HDD master/slave setting:

> The system allows the use of both the CF card and hard disk at the same time, however the user will need to set the system BIOS for the preferred boot order. When either a CF card only or 2.5 inch hard disk only is installed, the BIOS will automatically designate it as the 'master' drive and system boot device.

### **Memory Installation**

The memory sockets on the main board can be populated with an industry-standard DIMM. The POS-400 Expander II comes standard with one preinstalled DIMM. To achieve maximum memory performance, up to 2GB of memory can be changed.

**CAUTION:** You must disconnect the power cord and wait approximately 30 seconds for the power to drain before adding or removing memory cards. Regardless of the power-on state, voltage is always supplied to the memory modules as long as the system is plugged into an active AC outlet. Adding or removing memory modules while voltage is present may cause irreparable damage to the memory modules or main board. If you see an LED light on the main board, voltage is still present.

> The memory module sockets have gold-plated metal contacts. When upgrading the memory, it is important to use memory modules with gold-plated metal contacts to prevent corrosion and/or oxidation resulting from having incompatible metals in contact with each other.

> Static electricity can damage the electronic components of the system or optional cards. Before beginning these procedures, ensure that you are discharged of static electricity by briefly touching a grounded metal object.

When handling a memory module, be careful not to touch any of the contacts. Doing so may damage the module.

- 1. Turn off the system power properly through the operating system, then turn off any external devices.
- 2. Disconnect the power cord from the power outlet and disconnect any external devices.

**CAUTION:** Regardless of the power-on state, voltage is always present on the main board as long as the system is plugged into an active AC outlet. You must disconnect the power cord to avoid damage to the internal components of the system.

**WARNING!** To reduce risk of personal injury from hot surfaces, allow the internal system components to cool before touching.

3. Place the main unit upside down. Remove the two screws indicated at the bottom of the base and slide off the CF cover.

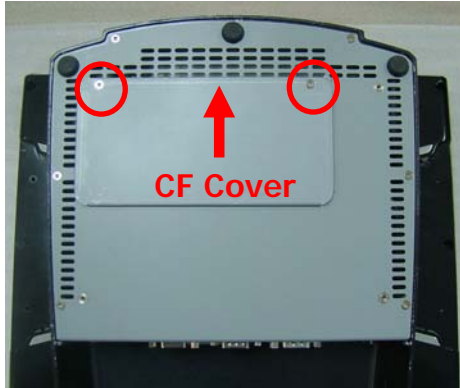

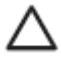

**CAUTION:** To avoid scratching the panel, before doing dismantling, put a piece of cloth or cushion under the main unit.

4. If an existing memory card or cards need to be replaced, pull the ends of both metal latches away from the card to release it.

**NOTE:** A memory card can be installed in only one way. Match the notch on the card with the tab in the memory socket.

5. Insert memory card into the socket, almost covering the gold contacts completely, then push the card down. If the card is fully inserted and properly seated, the metal latches will be in the closed position indicated.

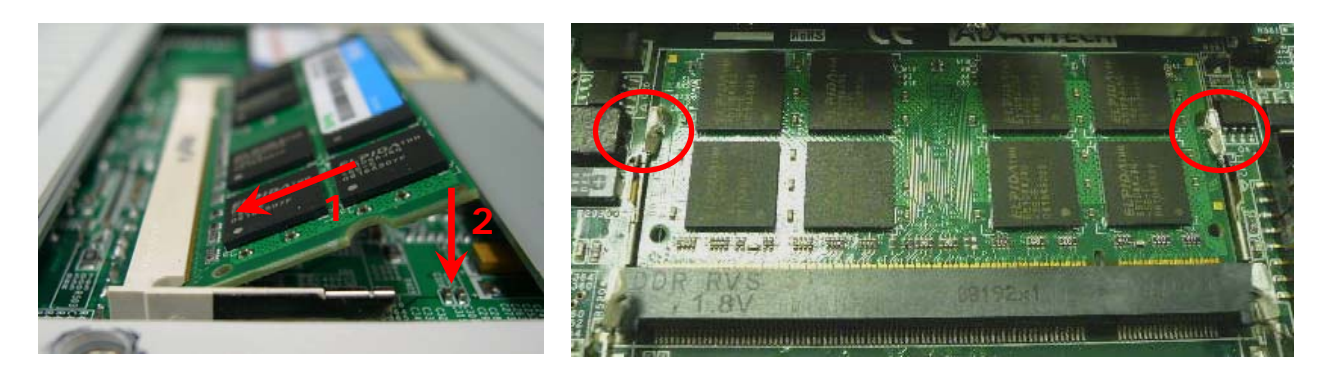

- 6. Replace the CF cover, then replace the main unit to an upright position.
- 7. Reconnect the power cord and any external devices, then turn on the system. The system should automatically recognize the additional memory when powered up.

# **Removing and Replacing the SATA Hard Disk**

**NOTE:** This system does not support Parallel ATA (PATA) hard drives.

Before removing the original hard drive, be sure to back up its data so that you can transfer the data to the replacement hard drive. Also, if you are replacing the primary hard drive, make sure you have a recovery disc set to restore the operating system, software drivers, and any software applications that were preinstalled on the system.

- 1. Turn off the system power properly through the operating system, then turn off any external devices.
- 2. Disconnect the power cord from the power outlet and disconnect any external devices.

**CAUTION:** Regardless of the power-on state, voltage is always present on the main board as long as the system is plugged into an active AC outlet. You must disconnect the power cord to avoid damage to the internal components of the system.

3. From the bottom of the flat panel's rear side, remove two screws and detach the cover.

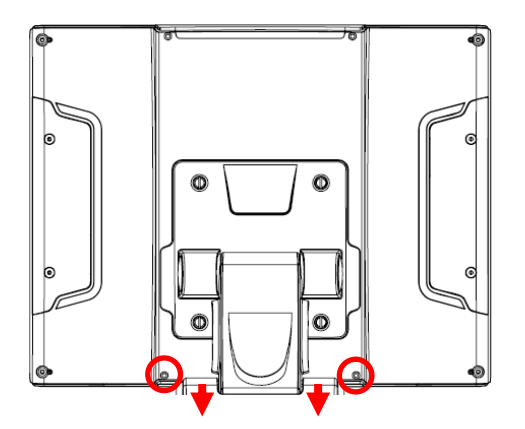

4. For easier access, tilt the panel back on its upper hinge. Remove the 2 screws that secure the HDD box, and carefully slide it out.

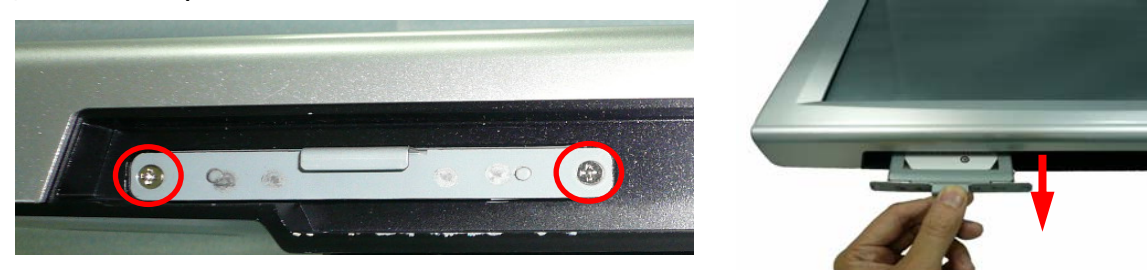

5. From the sides of the HDD box, remove all four screws and lift out the hard disk.

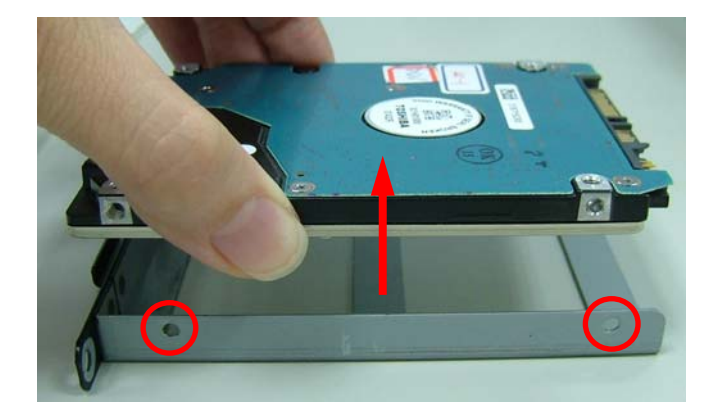

- 6. Insert the replacement hard disk into the HDD box, and re-secure the screws.
- 7. Slide the HDD box back into the panel, ensuring that it is pressed all the way in and properly seated.
- 8. Reattach the two screws that secure the HDD box.
- 9. Reattach the cover and two screws.
- 10. Reconnect the power cord and any external devices, then turn on the system.

# **Chapter 3 Optional Components and Peripherals**

### **MSR/Fingerprint/I-Button Module Installation**

**NOTE:** The MSR module can only be installed to its designated position and socket; the same with the wireless module. Their locations are not interchangeable.

- 1. Turn off the system power properly through the operating system, then turn off any external devices.
- 2. Disconnect the power cord from the power outlet and disconnect any external devices.

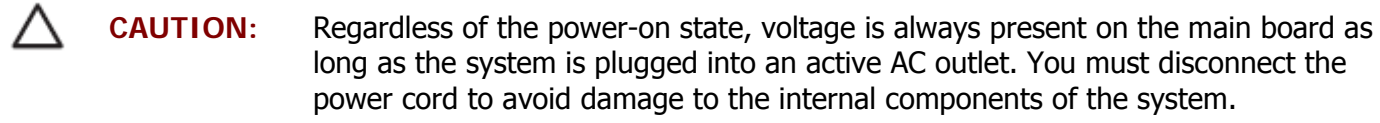

3. Remove the two screws and slide the expansion cover in the direction of the arrow. Note the location of the attachment socket.

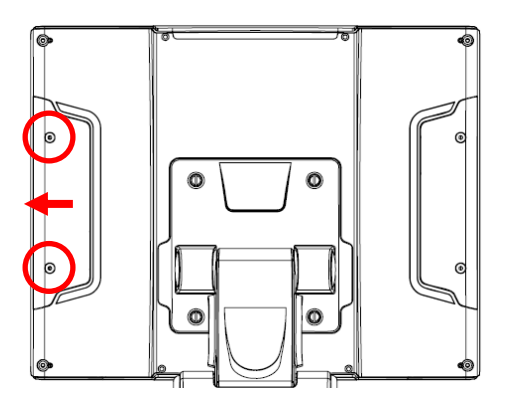

- 4. Slide the MSR into the panel, ensuring it is plugged securely into the socket.
- 5. Reattach the two screws that secure the MSR to the main unit.

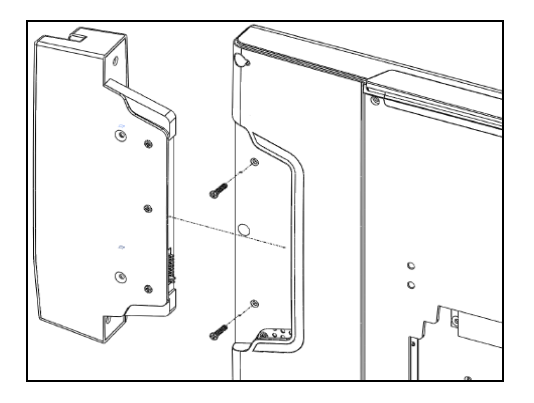

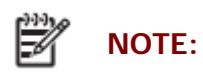

**NOTE:** The MSR module configuration tool be put under <CD>\ Optional Module Data & Tool\MSR . If you need config MSR Module or test MSR module, please execute the utility under <CD>\ Optional Module Data & Tool\MSR

### **Wireless Module Installation**

- 1. Turn off the system power properly through the operating system, then turn off any external devices.
- 2. Disconnect the power cord from the power outlet and disconnect any external devices.

**CAUTION:** Regardless of the power-on state, voltage is always present on the main board as long as the system is plugged into an active AC outlet. You must disconnect the power cord to avoid damage to the internal components of the system.

3. Remove the two screws and slide the expansion cover in the direction of the arrow. Note the location of the attachment socket.

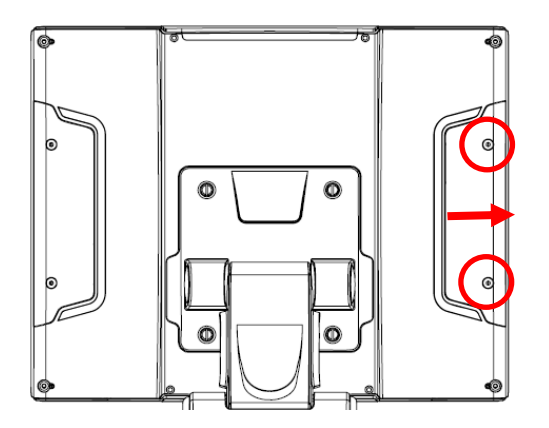

- 4. Slide the wireless module into the panel, ensuring it is plugged securely into the socket.
- 5. Reattach the two screws that secure the wireless module to the main unit.

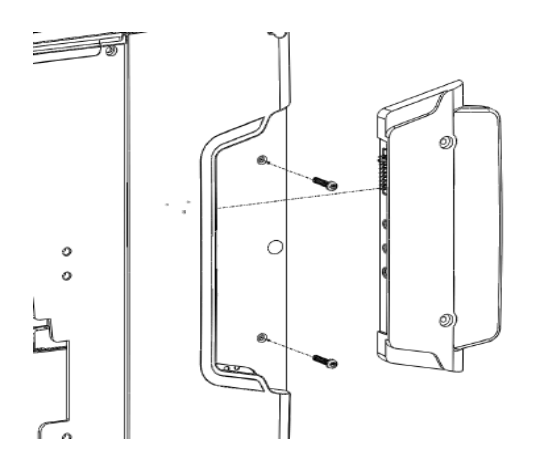

# **Rear Mount VFD Installation (need install rear mound USB driver)**

- 1. Turn off the system power properly through the operating system, then turn off any external devices.
- 2. Disconnect the power cord from the power outlet and disconnect any external devices.

**CAUTION:** Regardless of the power-on state, voltage is always present on the main board as long as the system is plugged into an active AC outlet. You must disconnect the power cord to avoid damage to the internal components of the system.

3. From the top of the flat panel's rear side, remove two screws and detach the cover.

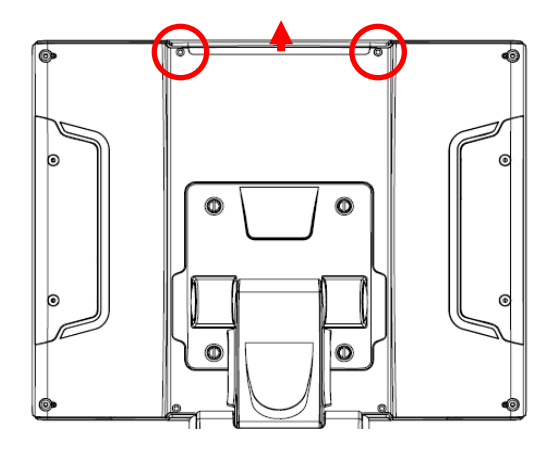

4. Align the VFD hinge guide posts to the two indicated holes and insert the VFD module.

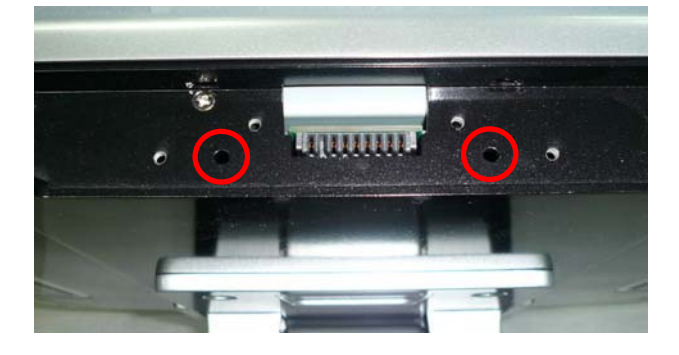

5. Secure the VFD module with four screws.

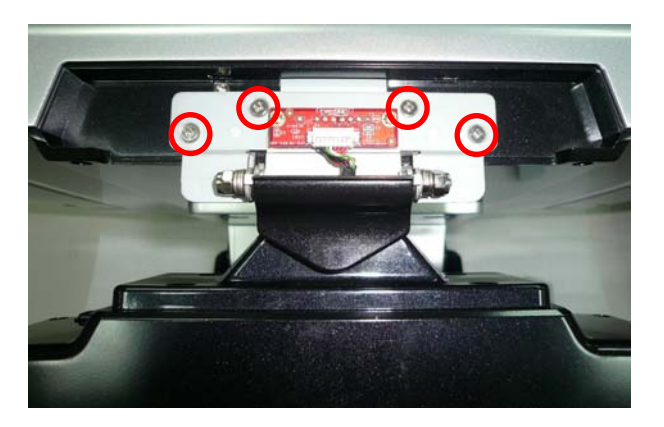

6. Attach the hinge cover with two screws.

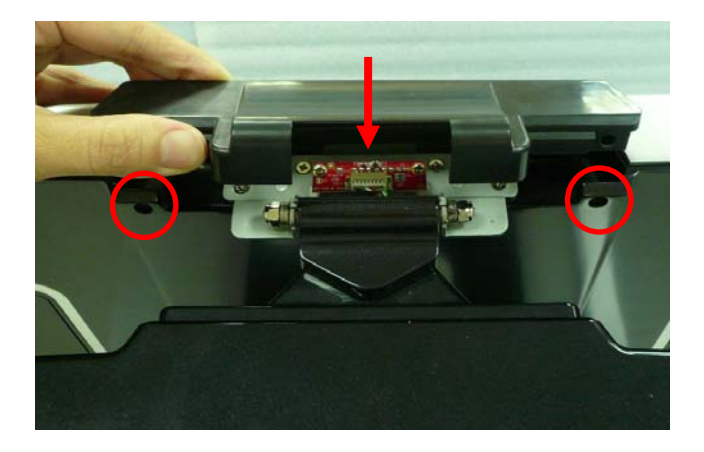

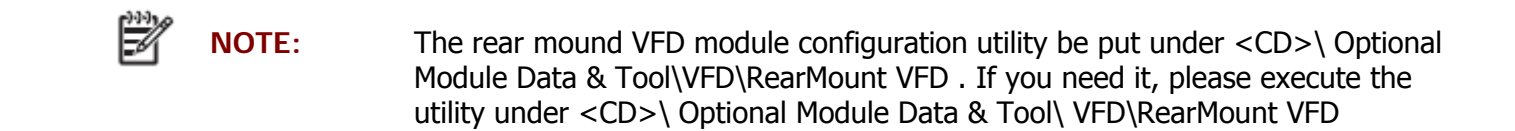

# **RFID Module Installation**

- 1. Turn off the system power properly through the operating system, then turn off any external devices.
- 2. Disconnect the power cord from the power outlet and disconnect any external devices.

**CAUTION:** Regardless of the power-on state, voltage is always present on the main board as long as the system is plugged into an active AC outlet. You must disconnect the power cord to avoid damage to the internal components of the system.

3. From the bottom of the flat panel's rear side, remove two screws and detach the cover.

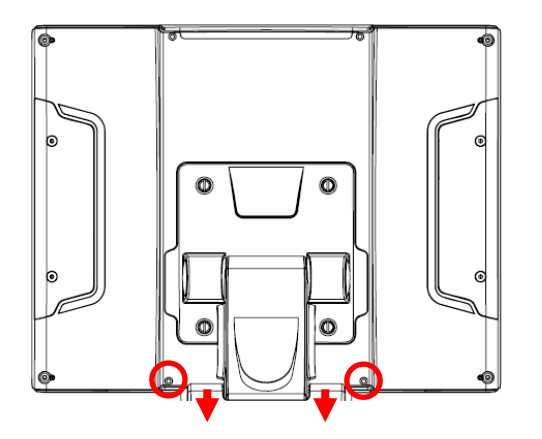

- 4. If the RFID components are already assembled in the custom cover module, then skip to step 6.
- 5. If the module is disassembled, set the RFID circuit board into the custom cover. Top it with the flat metal piece and secure with four screws.

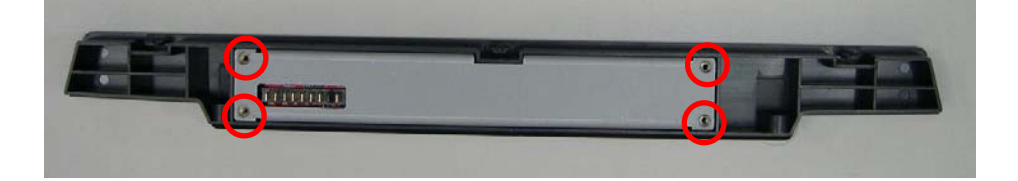

6. Attach the cover module into the panel, ensuring it is plugged securely into the socket. Secure with two screws.

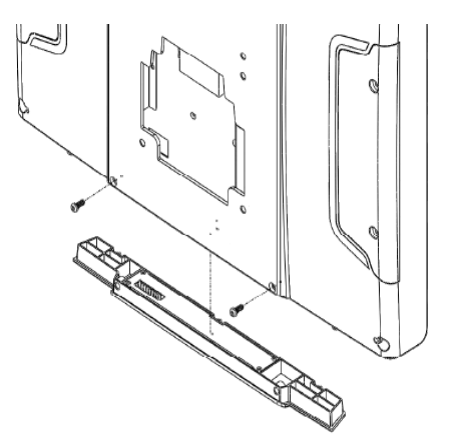

### **Cash Drawer Installation**

**NOTE:** Before connecting a cash drawer to the system, please make sure the driver voltage and cable pin assignment of the cash drawer matches the definition of the system's cash drawer port. Please refer to the Cash Drawer Power Select Connector section.

- 1. Turn off the system power properly through the operating system, then turn off any external devices.
- 2. Disconnect the power cord from the power outlet and disconnect any external devices.

**CAUTION:** Regardless of the power-on state, voltage is always present on the main board as long as the system is plugged into an active AC outlet. You must disconnect the power cord to avoid damage to the internal components of the system.

3. Plug the cash drawer cable into the cash drawer port.

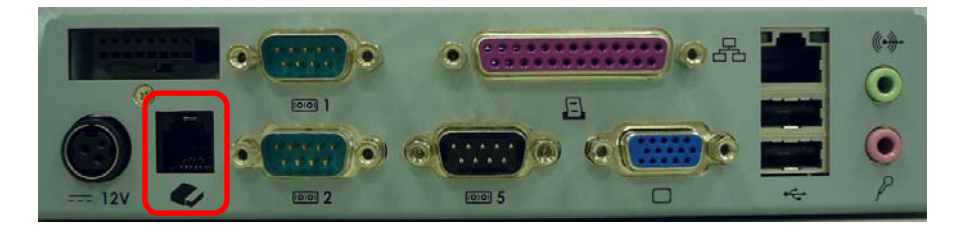

# **Pole-Type 2nd Display Module Installation**

- 1. Turn off the system power properly through the operating system, then turn off any external devices.
- 2. Disconnect the power cord from the power outlet and disconnect any external devices.

**CAUTION:** Regardless of the power-on state, voltage is always present on the main board as long as the system is plugged into an active AC outlet. You must disconnect the power cord to avoid damage to the internal components of the system.

- 3. Unscrew the I/O cover, slide it out, and store in a secure location for possible future use.
- 4. Connect 8.9inch pole display module both end connector to POS-400 Expander II COM6 port and VGA port respectively. If you are installing pole type VFD, it has only a VFD cable to connect to POS-400 Expander II COM6 port. Then the plastic clip on the I/O cover must lock over the end of the base.

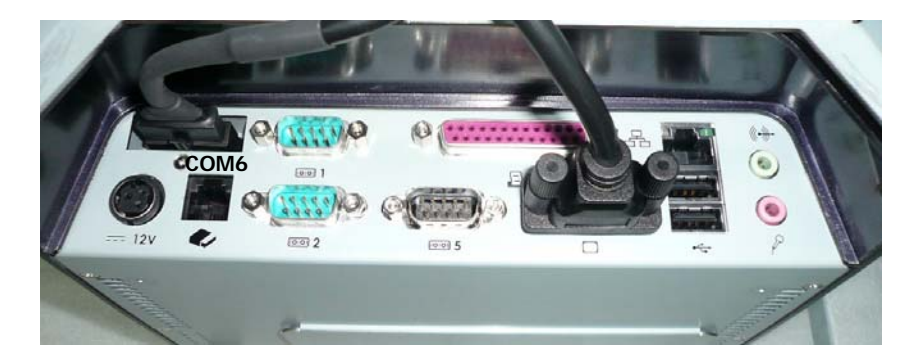

5. Secure the two screws under the I/O cover and one screw above the I/O cover.

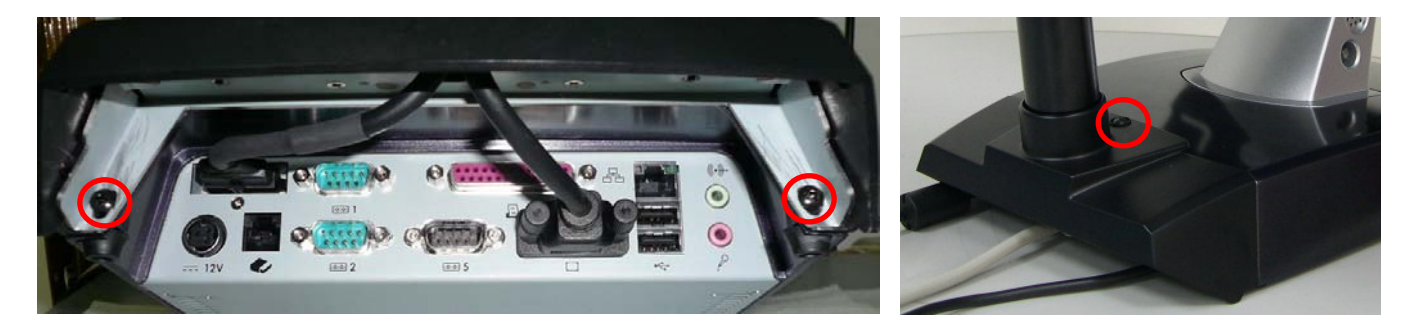

6. Reconnect the power cord and any external devices, then turn on VFD/LCD power. Finally, turn on the system power.

**NOTE:** The Pole mound VFD module please follow the same step but just need put connect into POS-400 Expander II COM6 port. And its configuration utility be put under <CD>\ Optional Module Data & Tool\VFD\PoleMount VFD . If you need it, please execute the utility under <CD>\ Optional Module Data & Tool\ VFD\PoleMount VFD

# **Chapter 4 PEB-973A Main Board Configuration**

### **Jumper and Connector Locations**

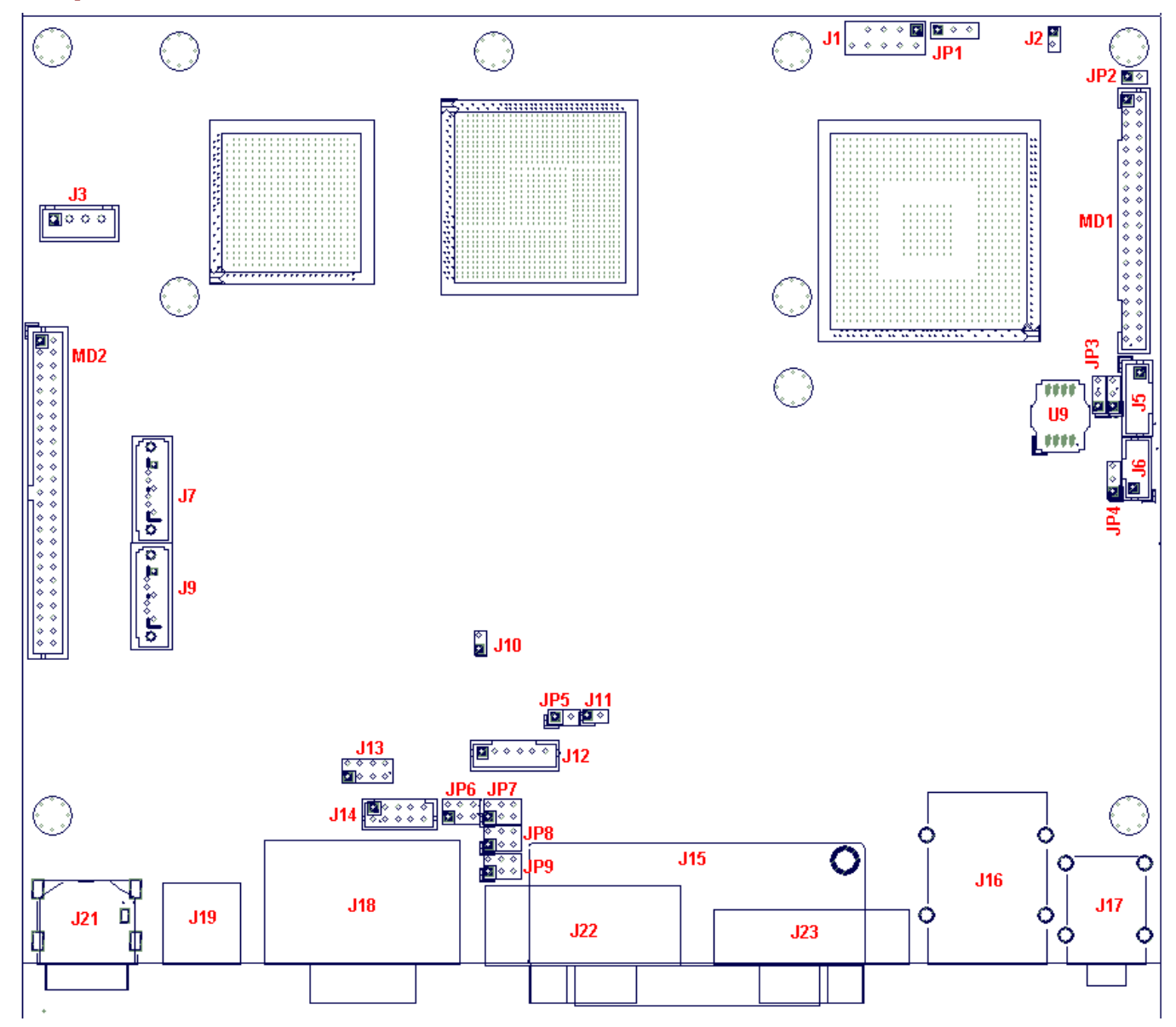

#### **Connector Allocation**

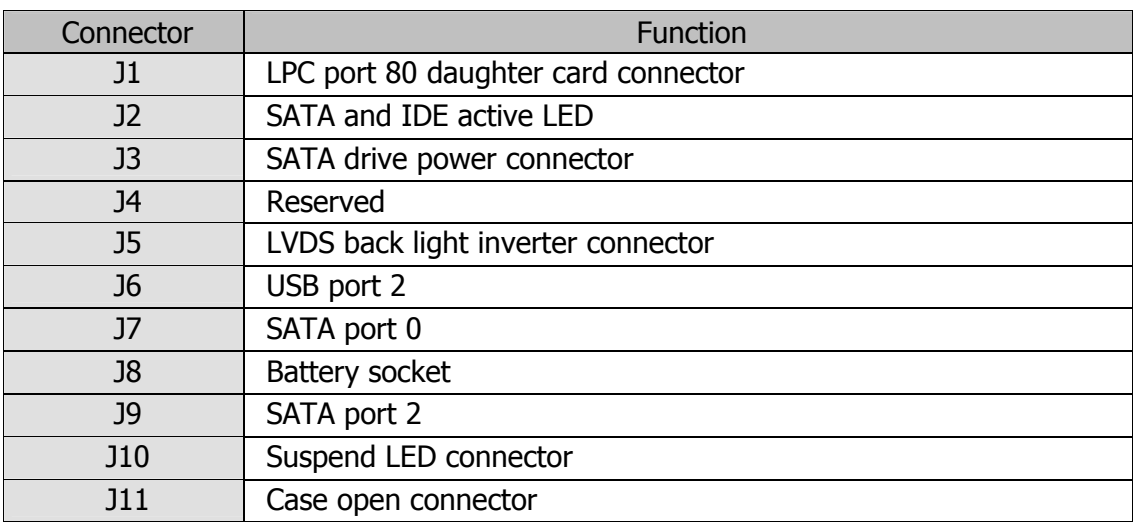

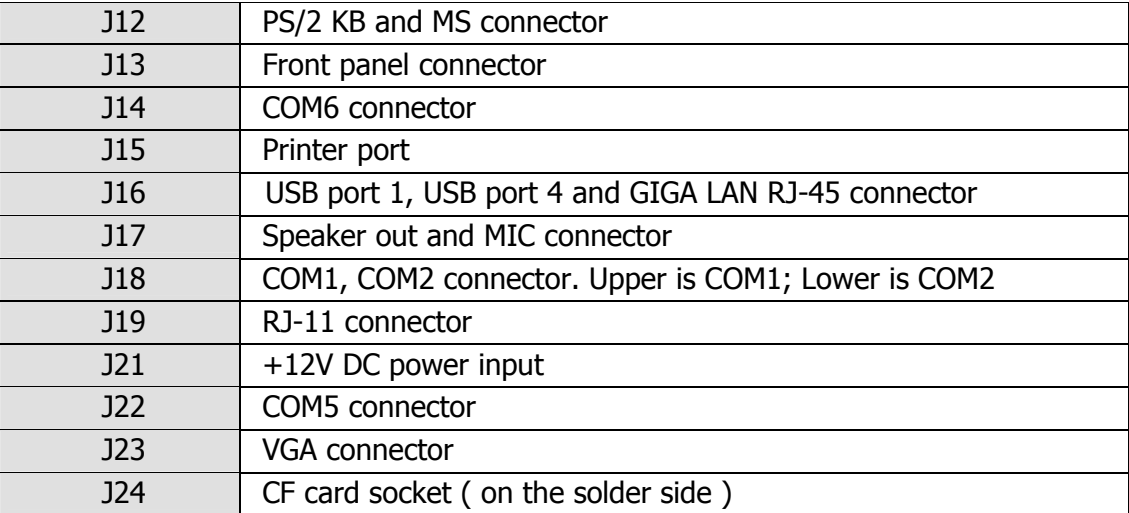

# **Connectors Pin Assignments**

**J21** 

### **+12V DC Input DIN Connector**

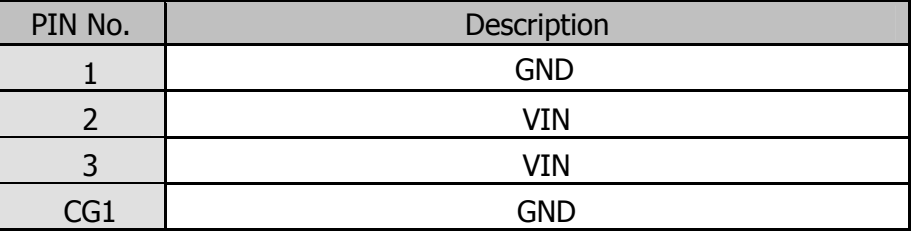

**J19** 

#### **Cash Drawer Port RJ-11 Connector**

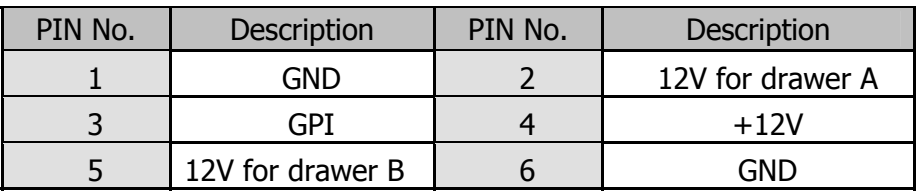

**J18/J22** 

 **RS-232 Port COM1, COM2, COM5 D-Sub9 Connector** 

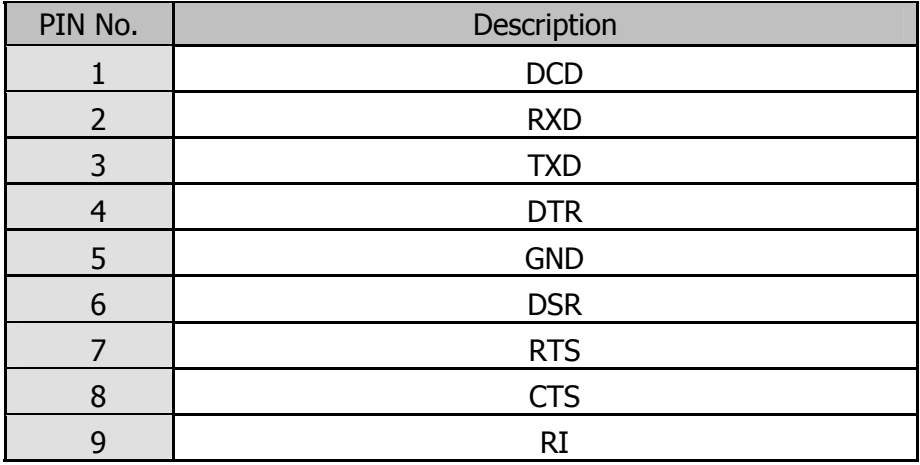

#### **Parallel Port LPT1 SCSI Connector**

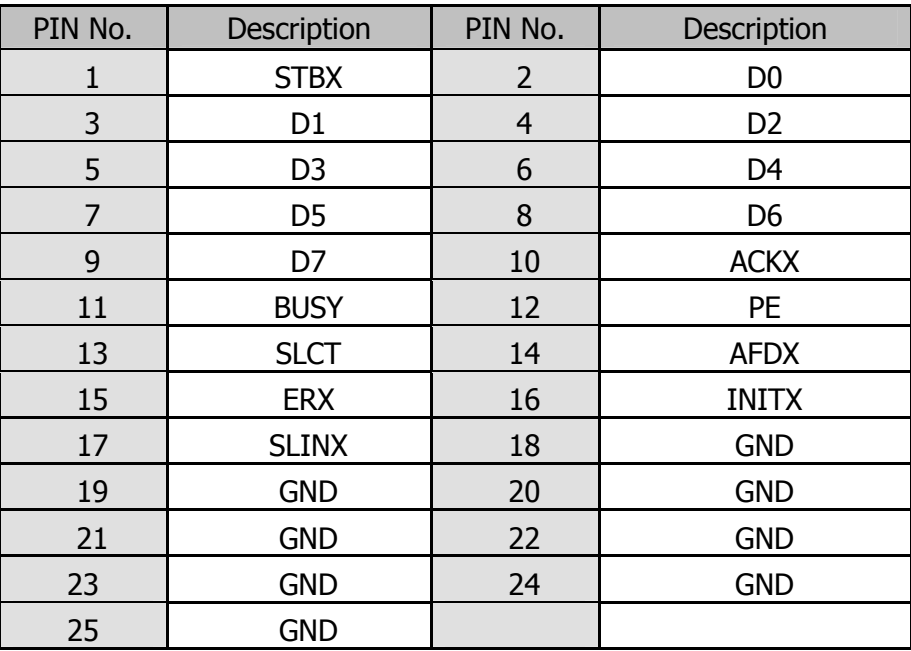

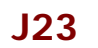

**J15** 

#### **VGA Port D-Sub15 Connector**

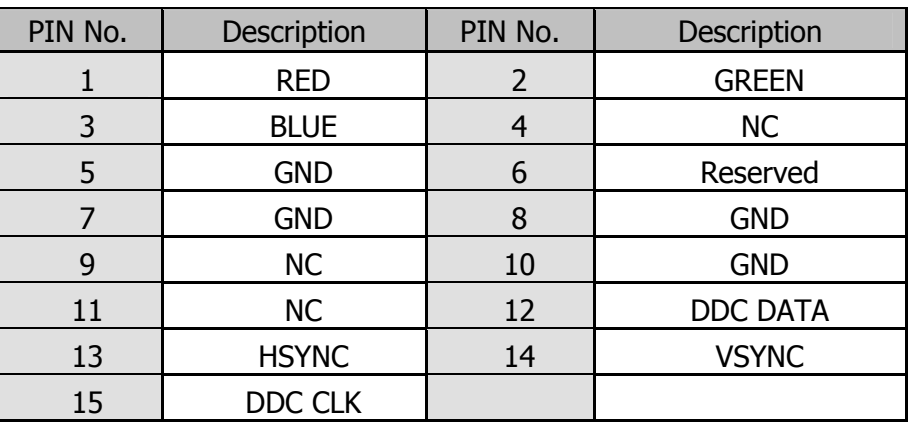

**J16** 

#### **LAN Port RJ-45 and USB Port1/Port4 Connector**

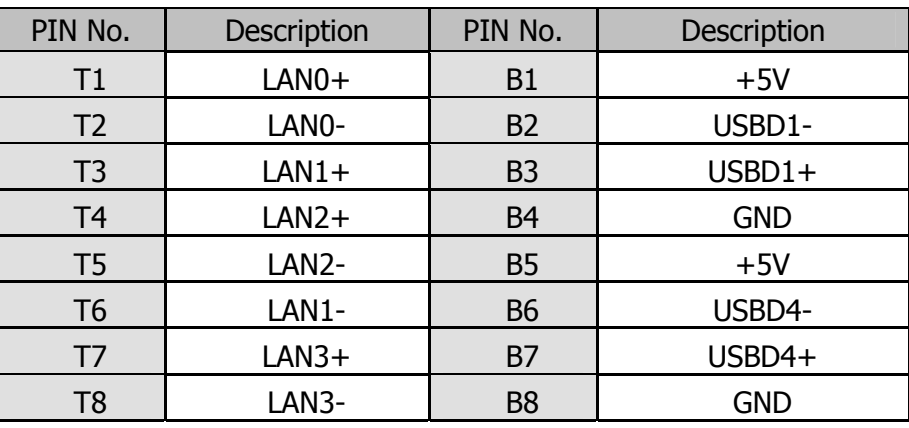

**J17** 

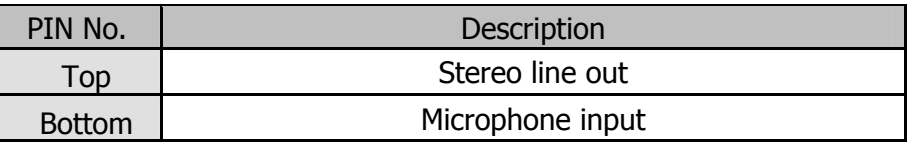

# **External COM6 Port: Connector Pin Definitions**

A COM6 cable transfers signals from the PEB-973A main board to the external COM6 port.

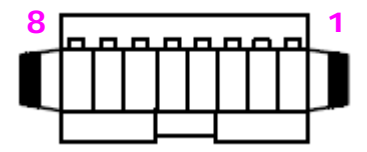

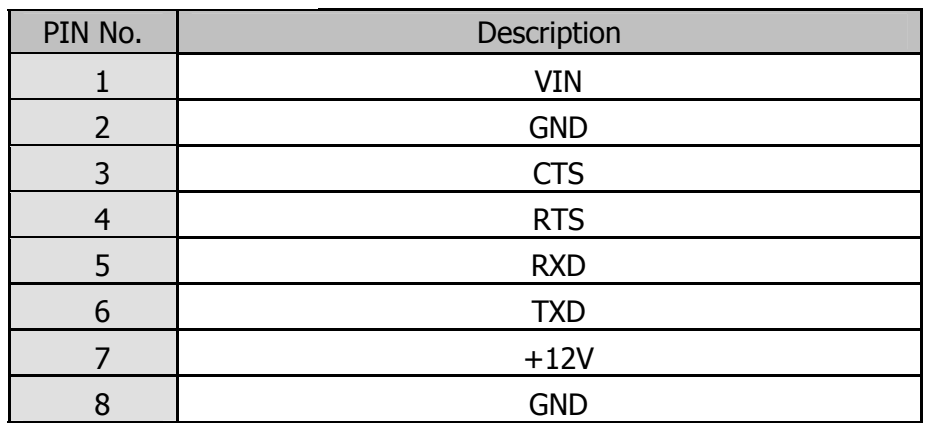

### **Jumper Settings**

To set jumper positions, place the jumper shunt over the pins designated in the table (SHORT) or remove (NC) it from the jumper pins and store for future use. Default settings are indicated with a star sign  $(\star)$ .

### **JP1**

#### **Clear CMOS Selection**

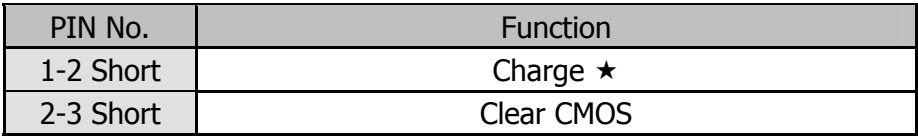

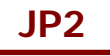

#### **CF Card Master Slave Selection**

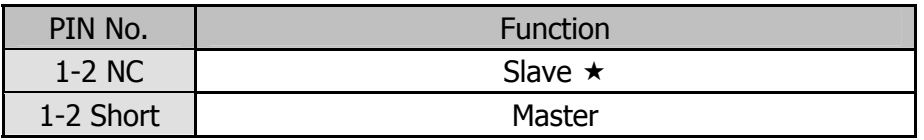

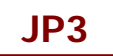

#### **LVDS Panel VDD Selection**

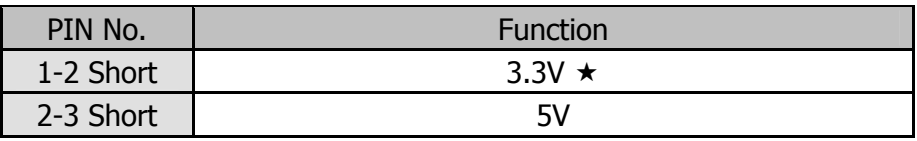

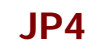

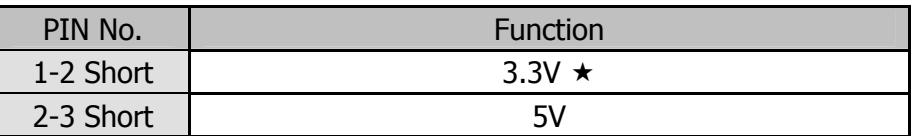

**JP5** 

#### **PS/2 KB and Mouse Interface Enable Selection**

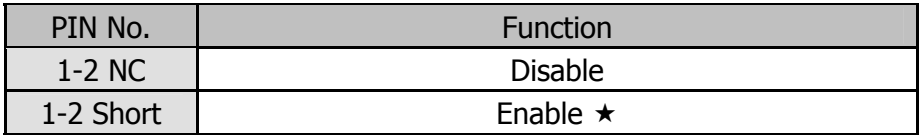

**JP7** 

#### **COM1 RI Function Selection**

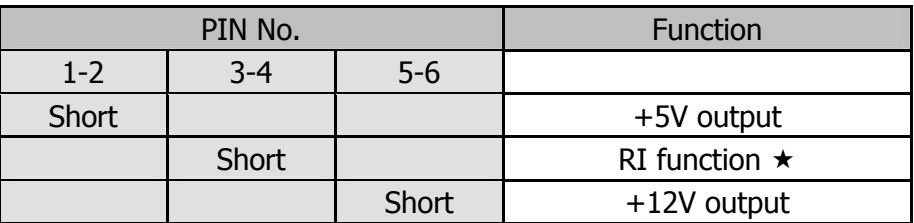

**JP8** 

#### **COM2 RI Function Selection**

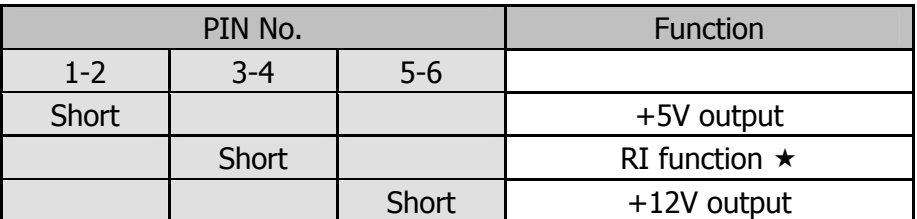

**JP9** 

#### **COM5 RI Function Selection**

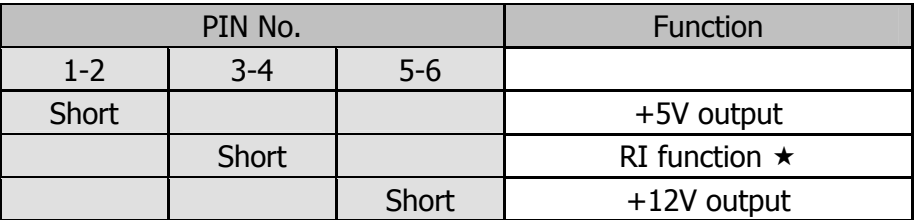

# **Chapter 5 Software Setup**

This system comes with a variety of drivers for different operating systems. A software CD is included in the package contents.

# **Driver Software List**

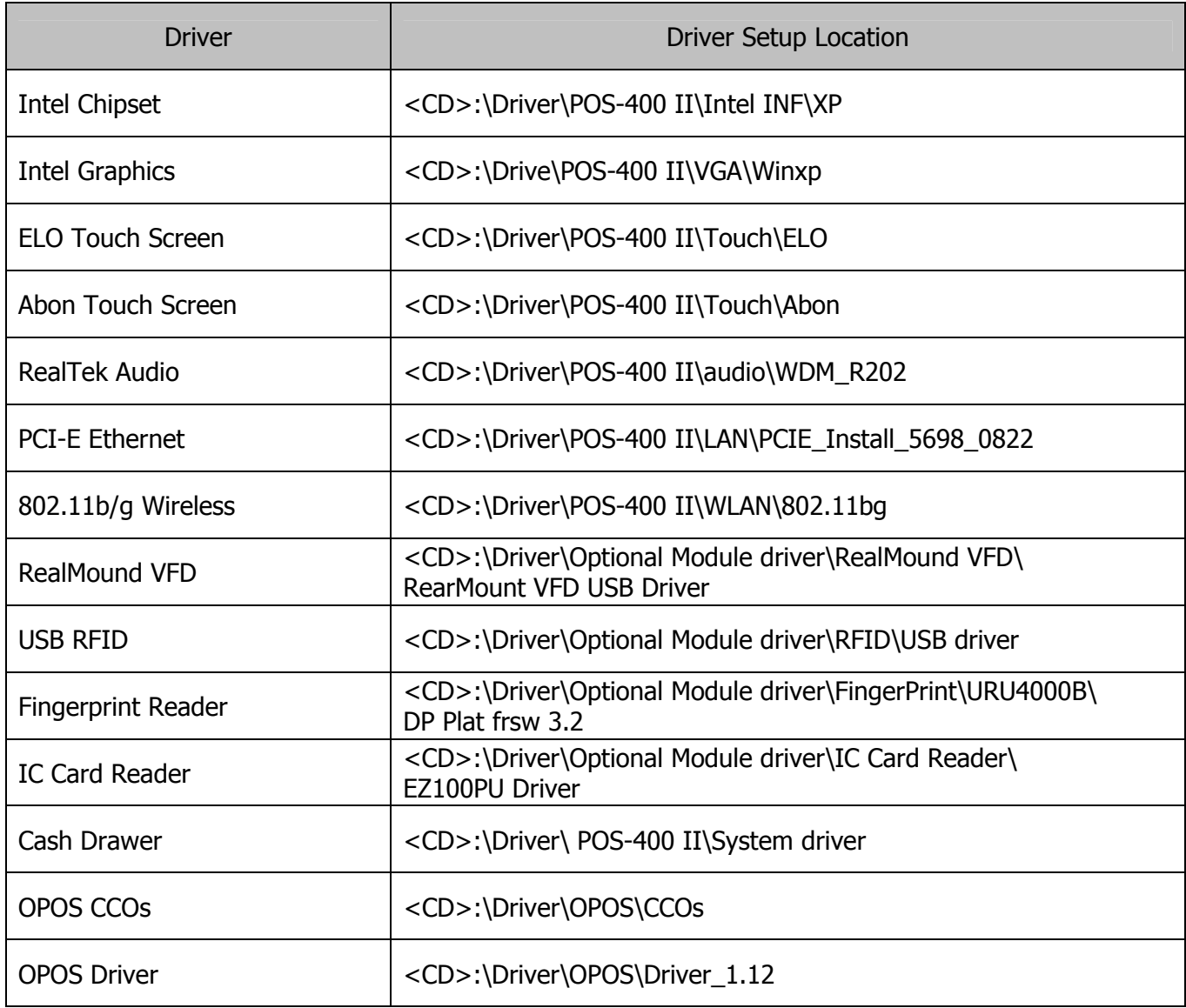

# **Intel Chipset Driver Installation**

The chipset driver is needed to get the full potential from the POS-400 Expander II chipset. It should be loaded before other drivers and first thing after booting XP or Vista.

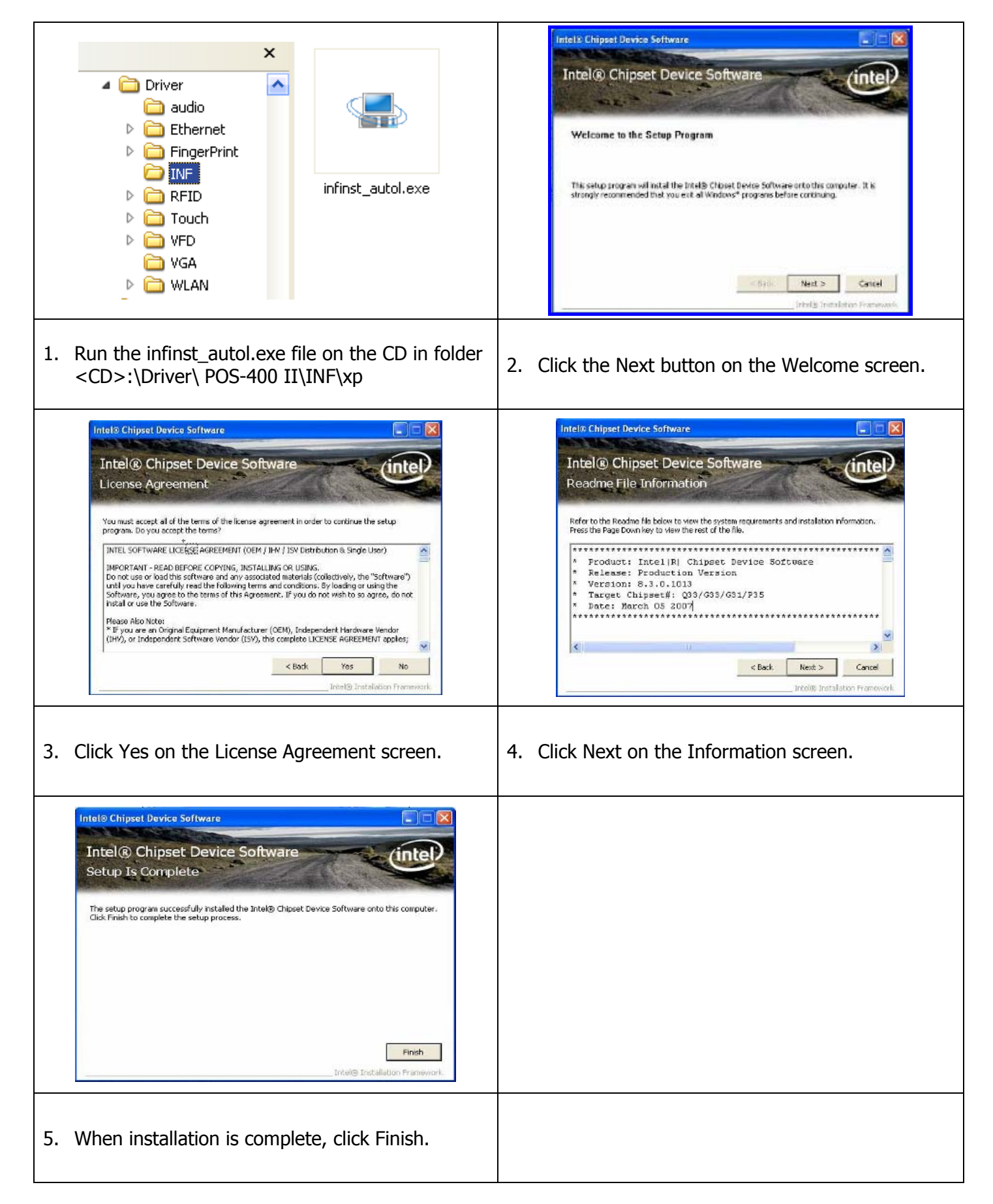

# **Intel Graphics Driver Installation**

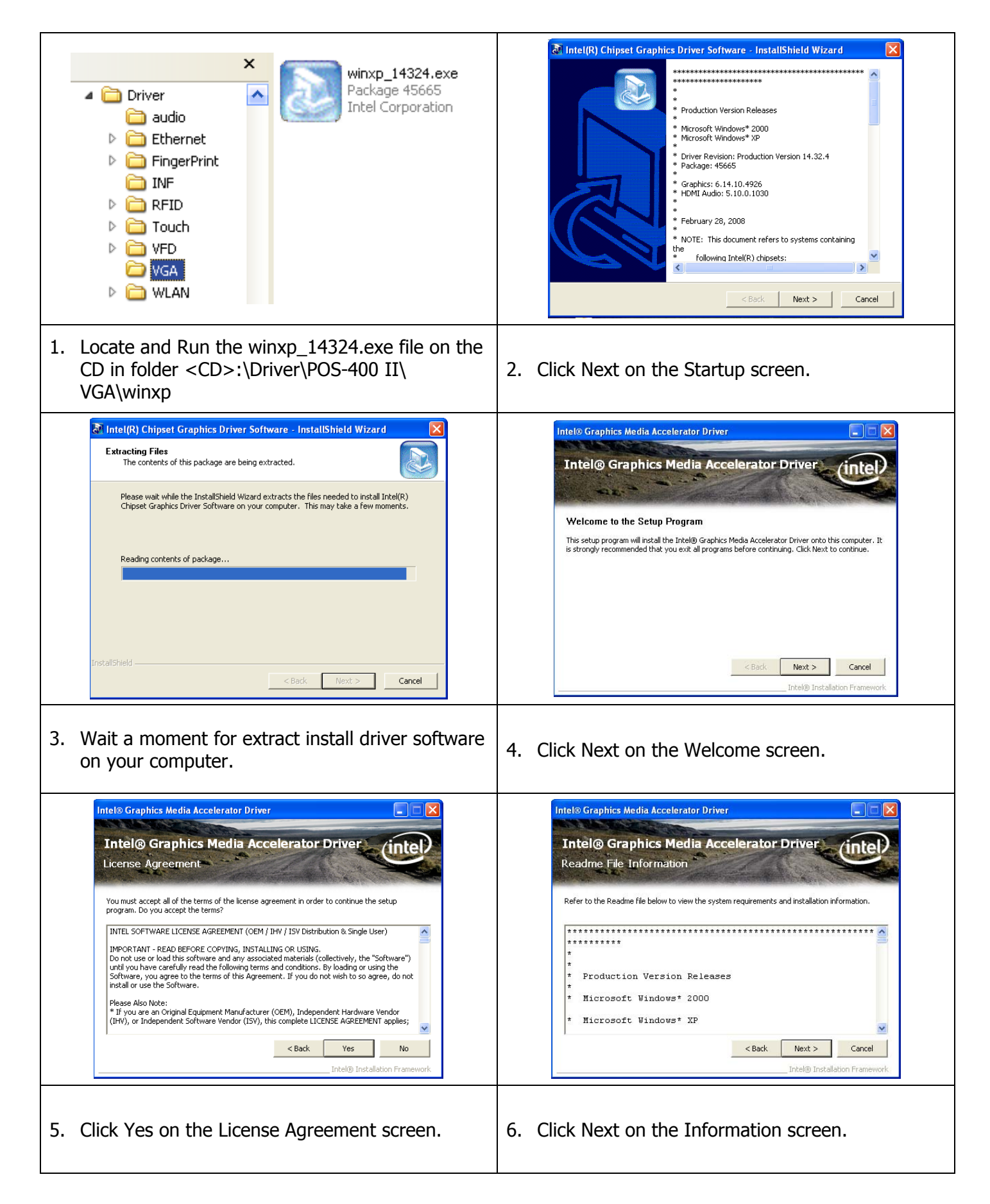

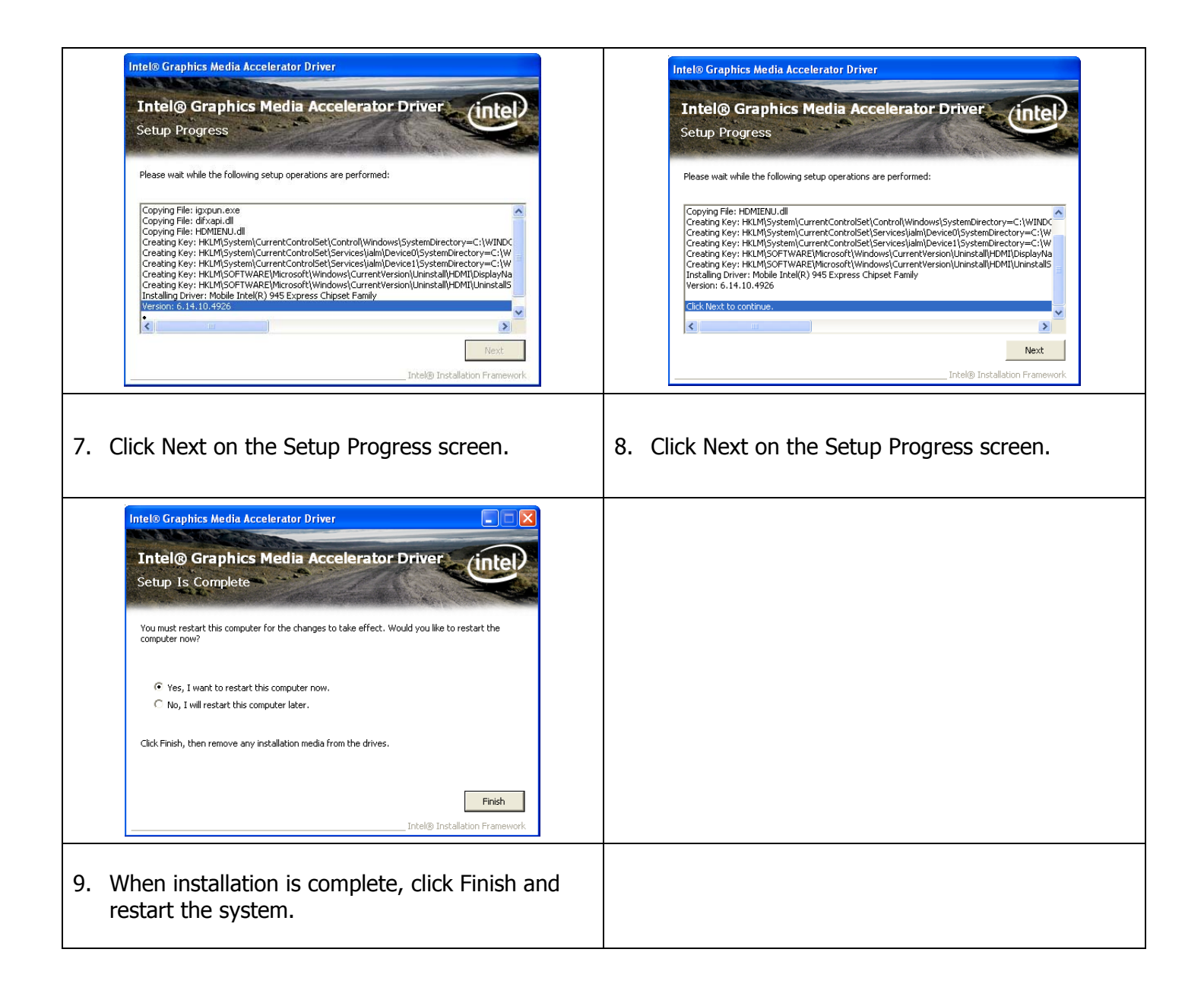

# **ELO Touch Screen Driver Installation**

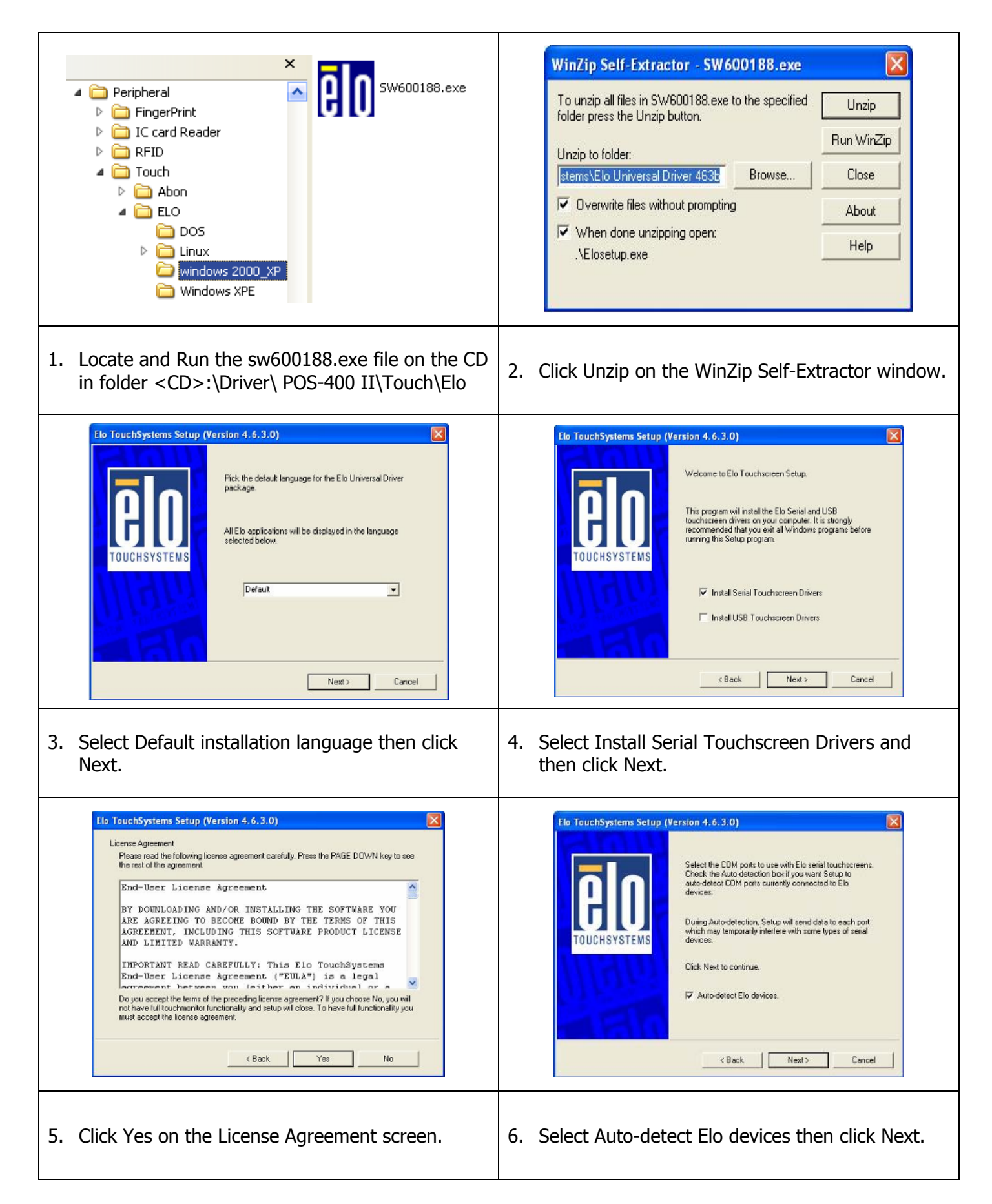

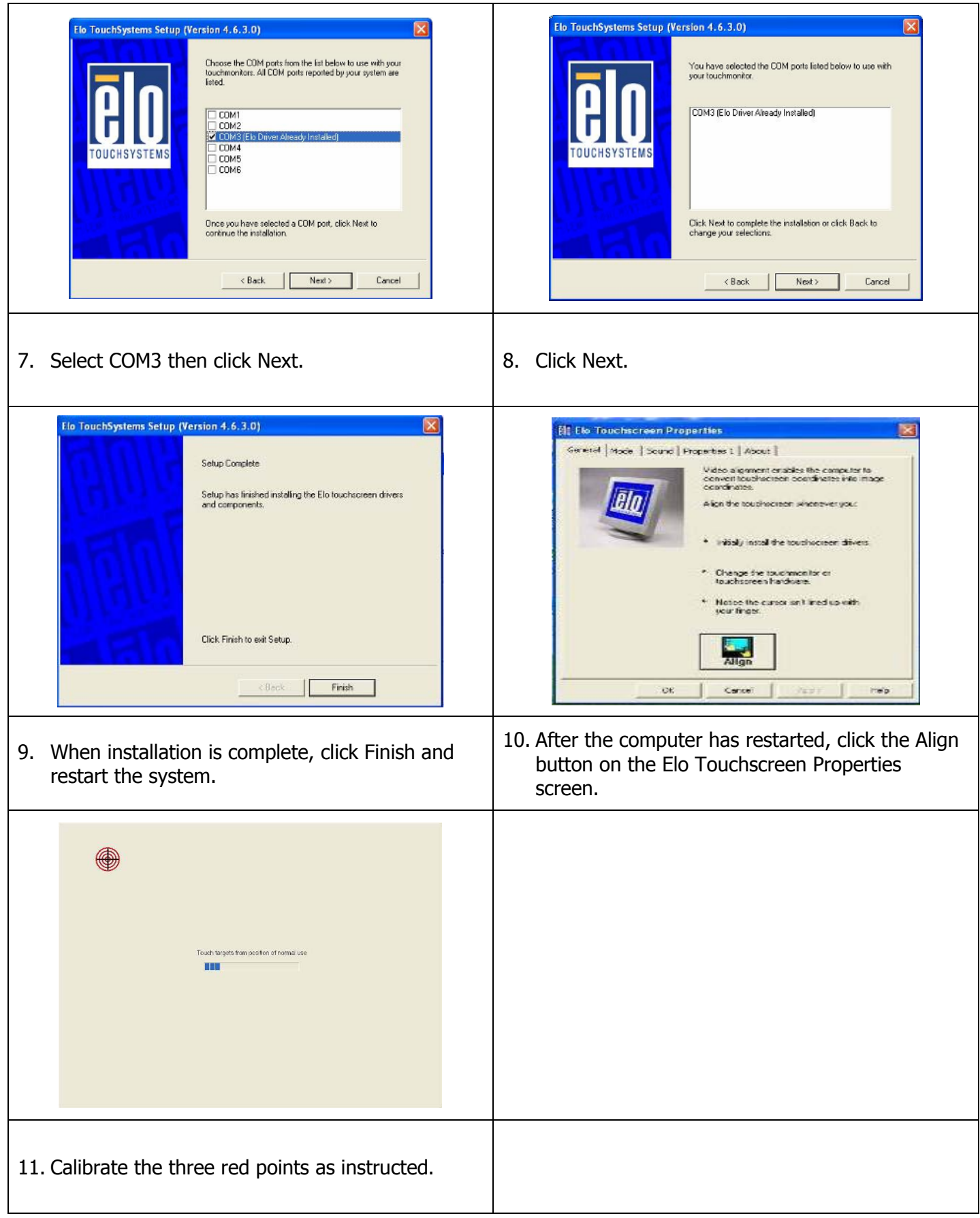

# **Abon Touch Screen Driver Installation**

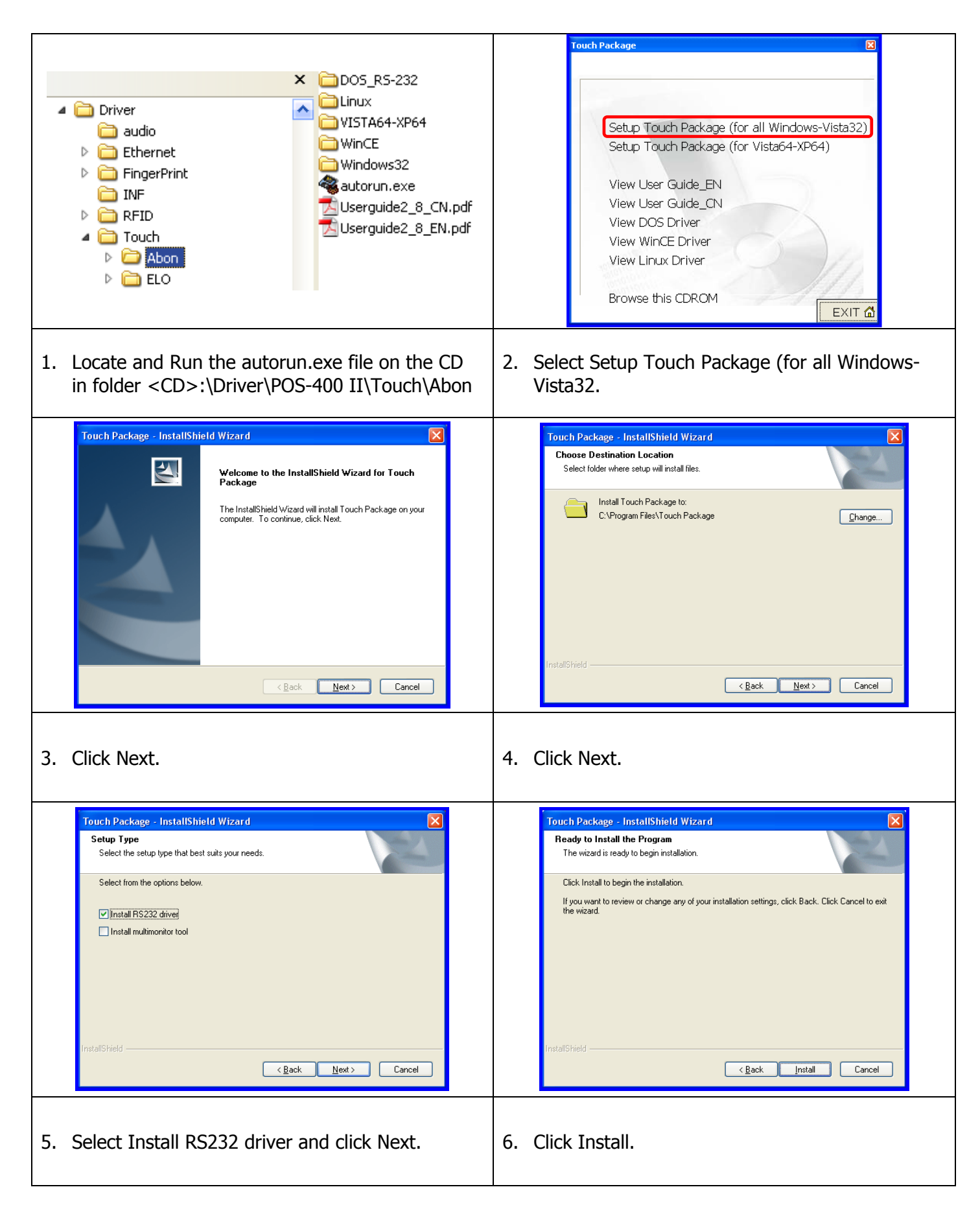

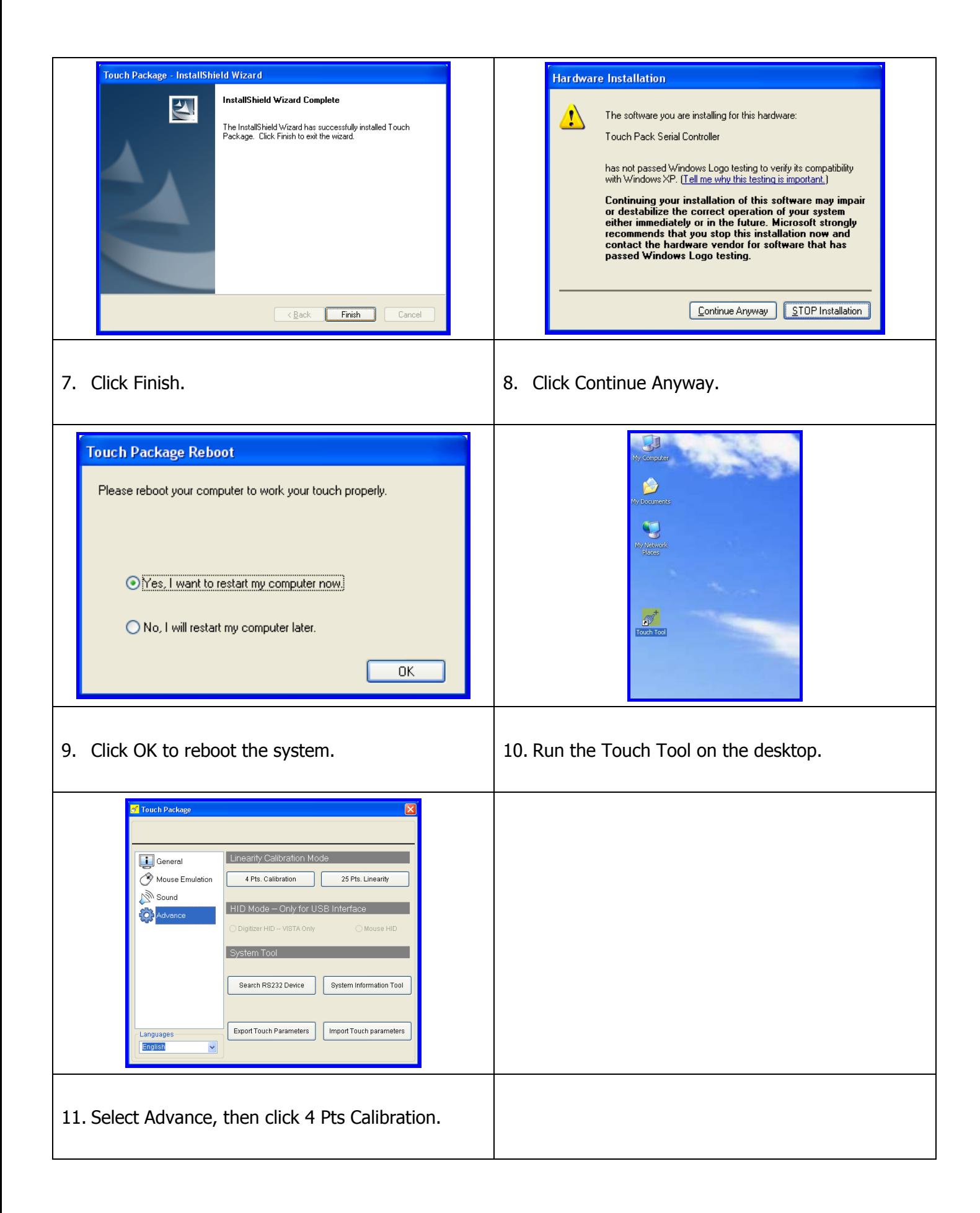

# **Audio Driver Installation**

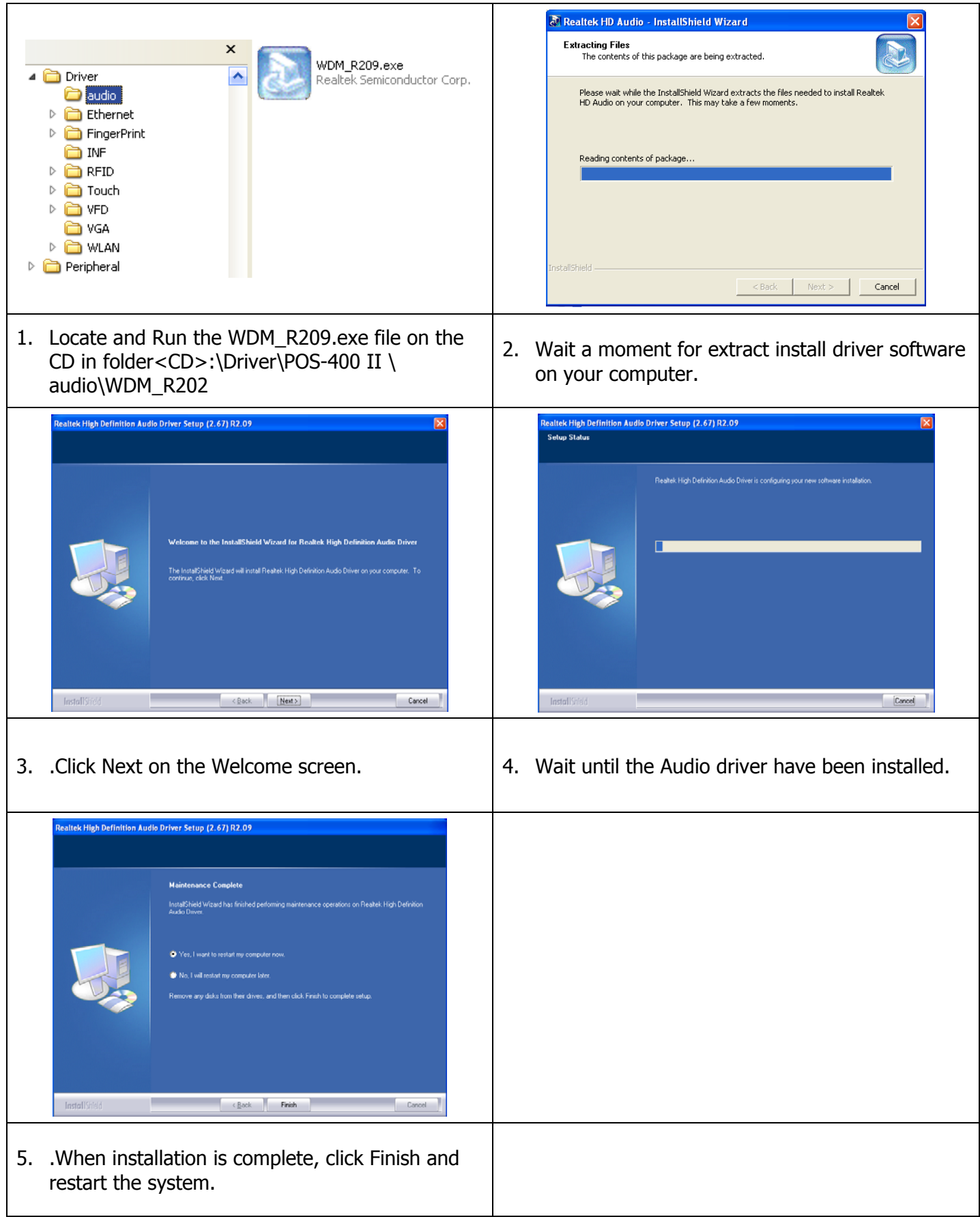

# **Ethernet Driver Installation**

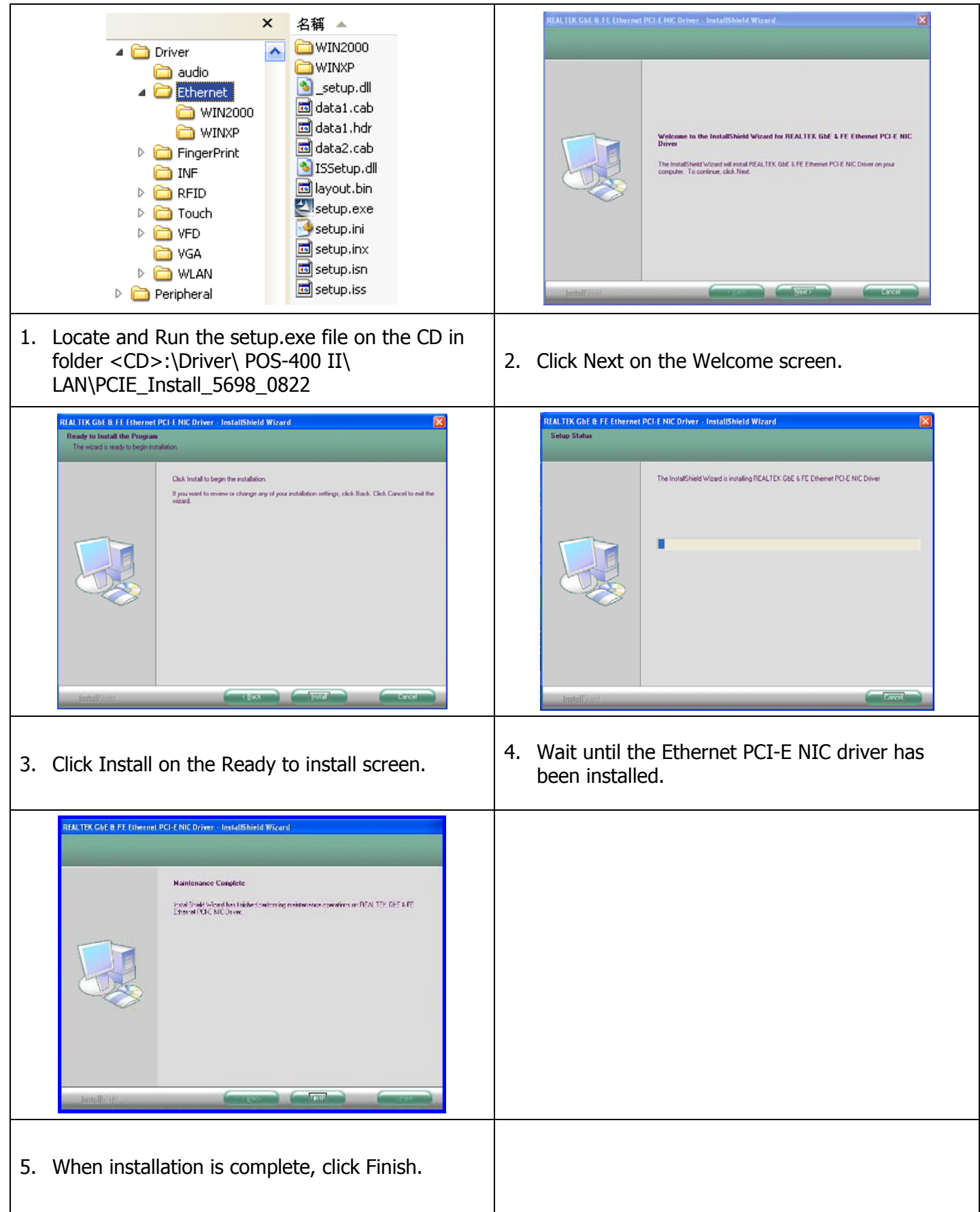

# **Wireless LAN Driver Installation (optional)**

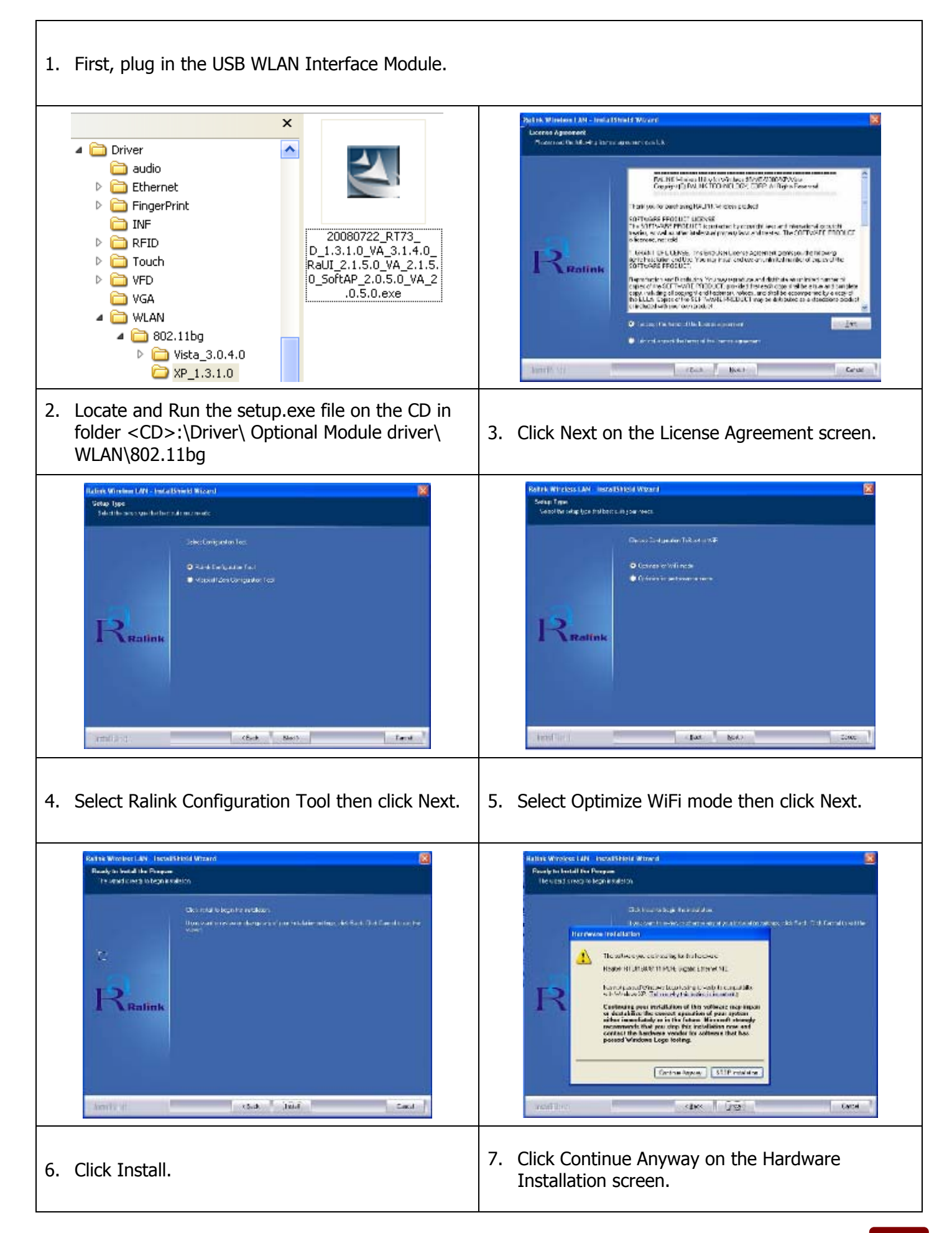

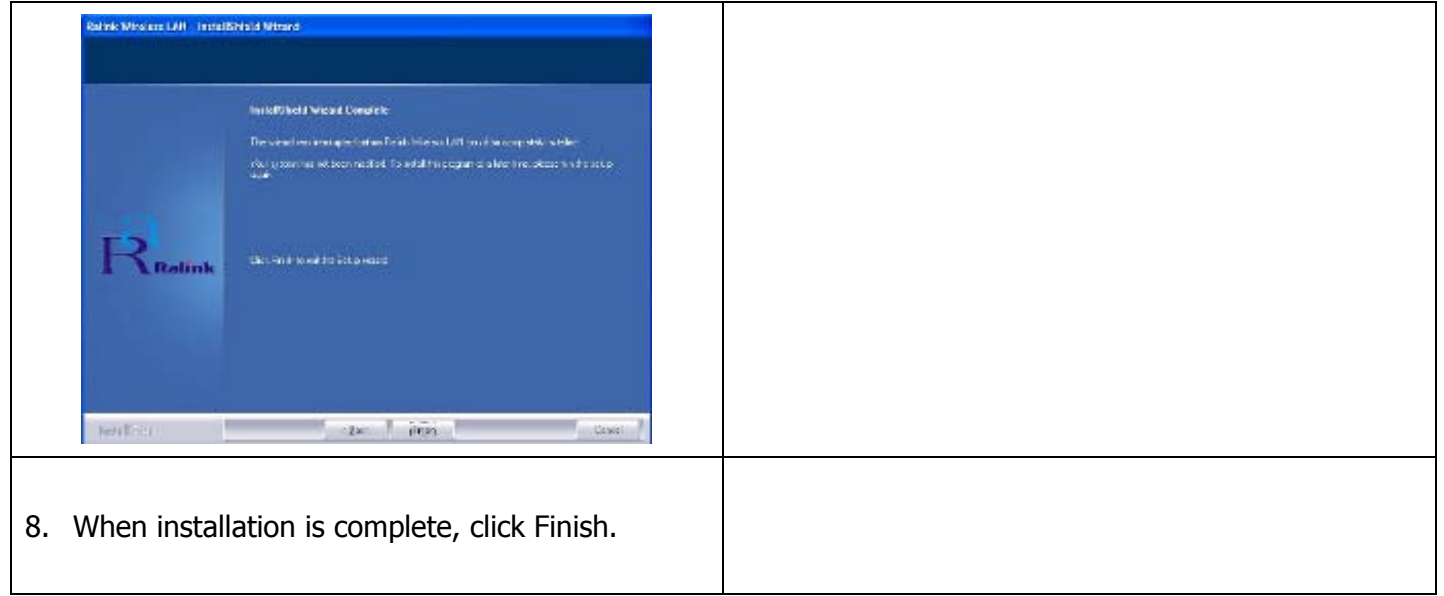

# **RFID Driver Installation (optional)**

1. Plug in the USB RFID Module and wait for the following screen.

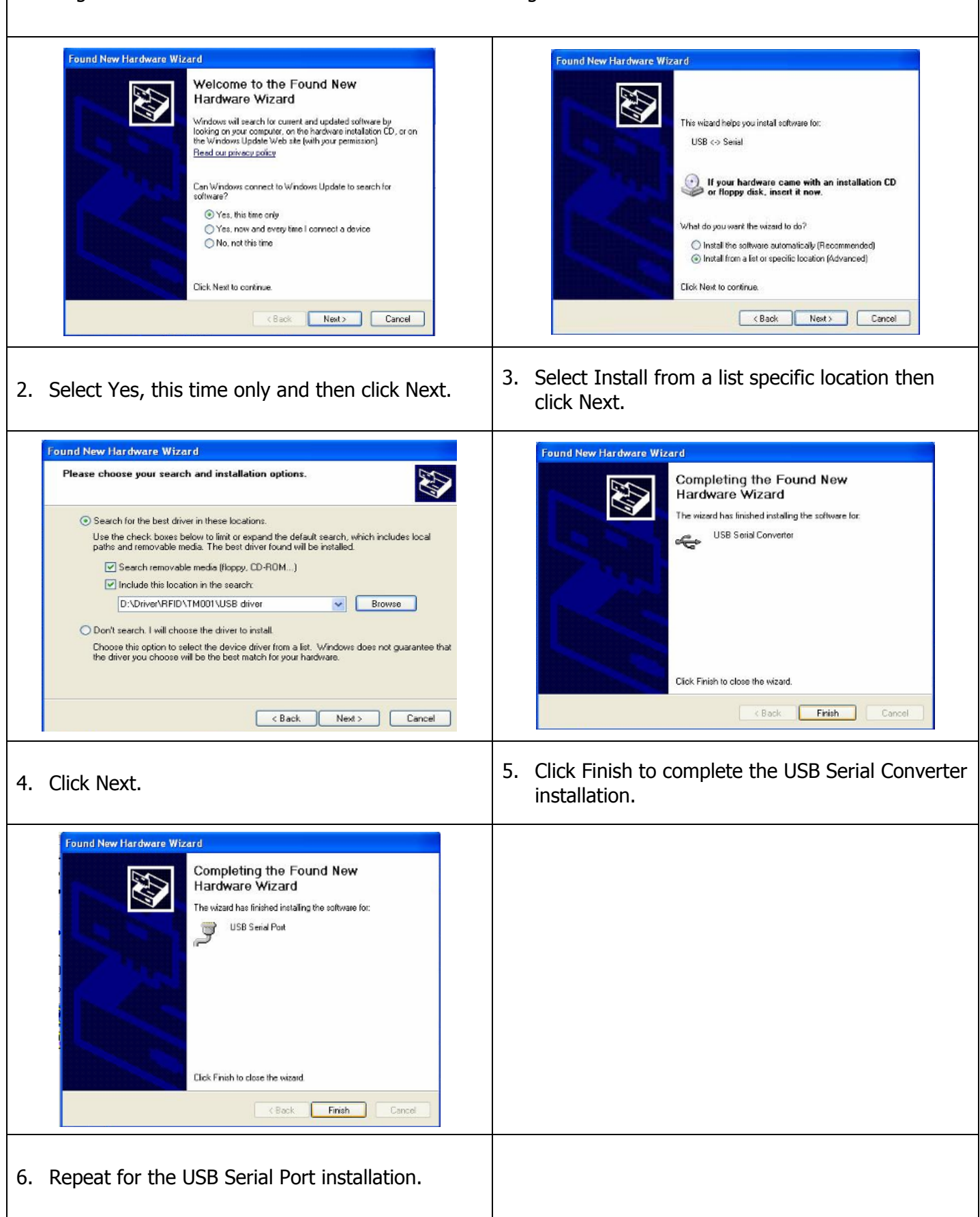

# **MSR Driver Installation (optional)**

- 1. First, plug-in the MSR module.
- 2. Reboot system to complete installation.

# **Fingerprint Reader Driver Installation (optional)**

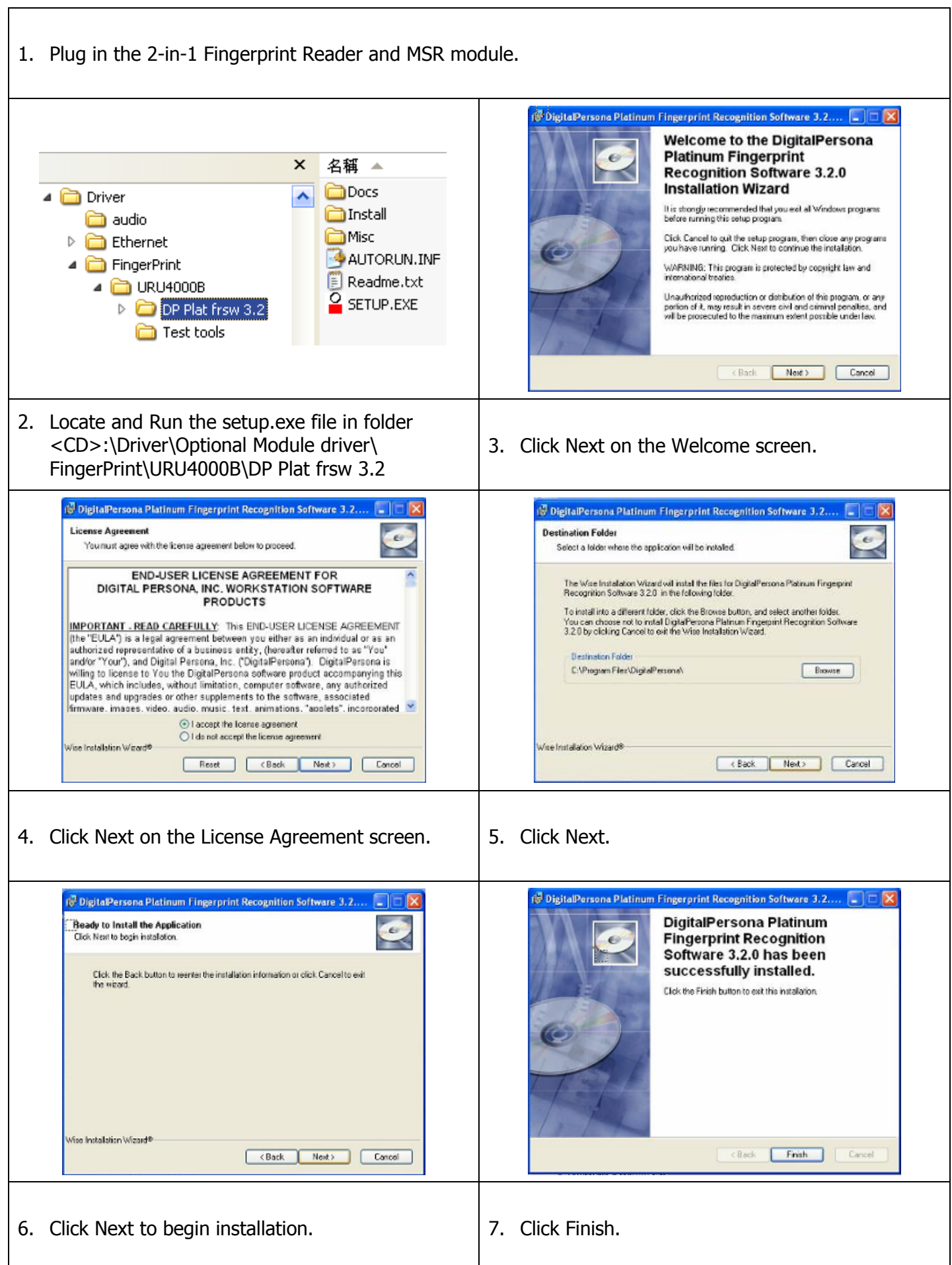

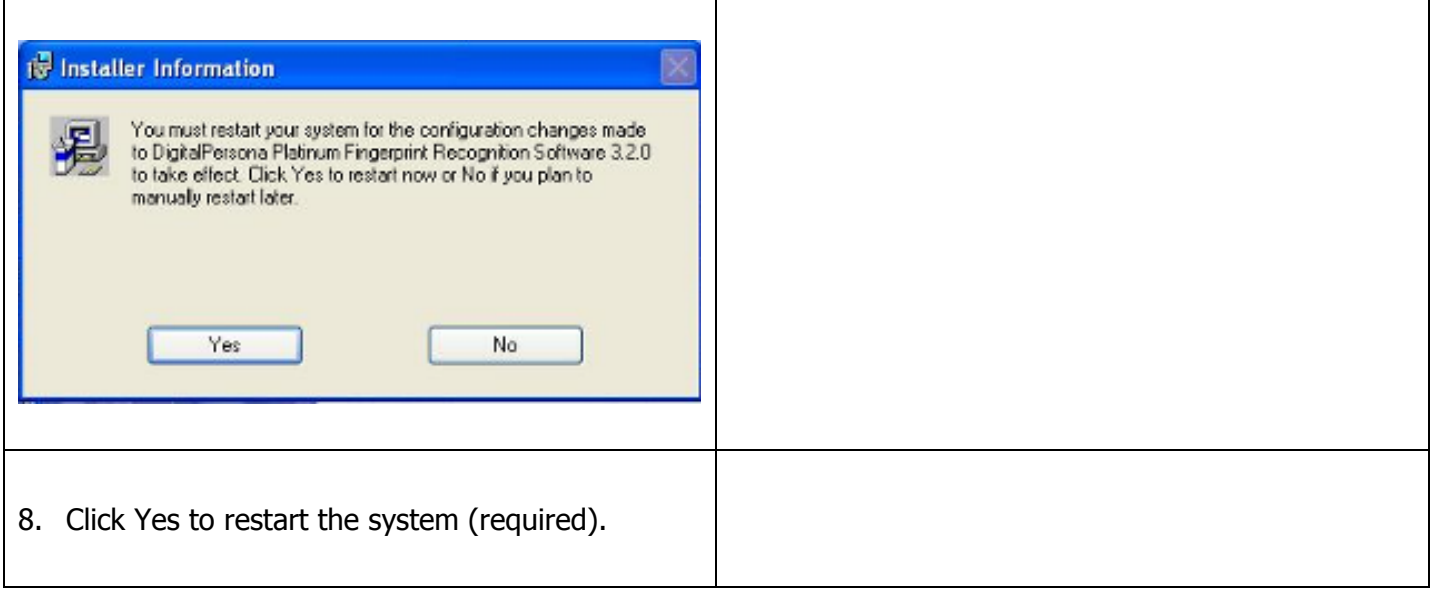

# **IC Card Reader Driver Installation (optional)**

1. Plug in the 3-in-1 MSR, I-Button and IC Card Reader module. × 名稱 ezusbx86.cat  $\triangleright$   $\blacksquare$  FingerPrint ۸ EzUsb.inf **Choose Setup Language**  $\vert x \vert$ ▲ □ IC card Reader <u>जि</u> EzUsb.svs ▲ EZ100PU Driver Select the language for this installation from the choices below. Setup.exe ᆋ Win2K\_XP\_2003  $\triangleright$   $\Box$  EZ100PU SDK  $\triangleright$   $\blacksquare$  EZ100PU Tools **English (United States)** Ы D RFID  $QK$ Cancel  $\triangleright$   $\Box$  Touch D O VFD  $\triangleright$   $\Box$  WLAN 2. Locate and Run the setup.exe file in folder <CD>:\Driver\Optional Module driver\ 3. Select language, then click OK. IC Card Reader\EZ100PU Driver Fe EzUSB Smart Card Reader Setup For Windows 2000 XP 2003 - InstallSf FREEZUSB Smart Card Reader Setup For Windows 2000 XP 2003 - Install  $\frac{1}{2}$  $\vert x \vert$ Welcome to the InstallShield Wizard for EzUSB Ready to Install the Program  $\blacktriangle$ Smart Card Reader Setup For Windows 2000 The wizard is ready to begin installation XP 2003 Click Install to begin the installation. The InstallShield(R) Wizard will install EzUSB Smart Card Reader<br>Setup For Windows 2000 XP 2003 on your computer. To<br>continue, click Next. If you want to review or change any of your installation settings, click Back. Click Cancel to<br>exit the wizard. WARNING: This program is protected by copyright law and<br>international treaties. nstall5hield  $<$  Back Next > Cancel  $<$  Back  $\qquad$ Install Cancel 4. Click Next on the Welcome screen. 15. Click Install. je EzUSB Smart Card Reader  $\Box \Box x$ **E** EzUSB  $\vert x \vert$ Installing EzUSB Smart Card Reader Setup For Windows 2000 XP<br>2003<br>The program features you selected are being installed. **InstallShield Wizard Completed**  $\Delta$ Please wait while the InstallShield Wizard installs EzUSB Smart Card Reader<br>Setup For Windows 2000 XP 2003. This may take several minutes. The InstallShield Wizard has successfully installed EzUSB Smart<br>Card Reader Setup For Windows 2000 XP 2003. Click Finish to<br>exit the wizard. 碍 Status: **Attach Your Device**  $\overline{\mathbf{x}}$ Please attach your device to this computer any time after the installation has finished.  $\alpha$ .<br>Install5hield  $\leq$  Back  $\qquad$  Next  $>$   $\qquad$  Cancel  $<$  Back Finish Cancel 6. Click OK on the Note screen. 7. Click Finish.

# **System Driver Installation (Required for Cash Drawer)**

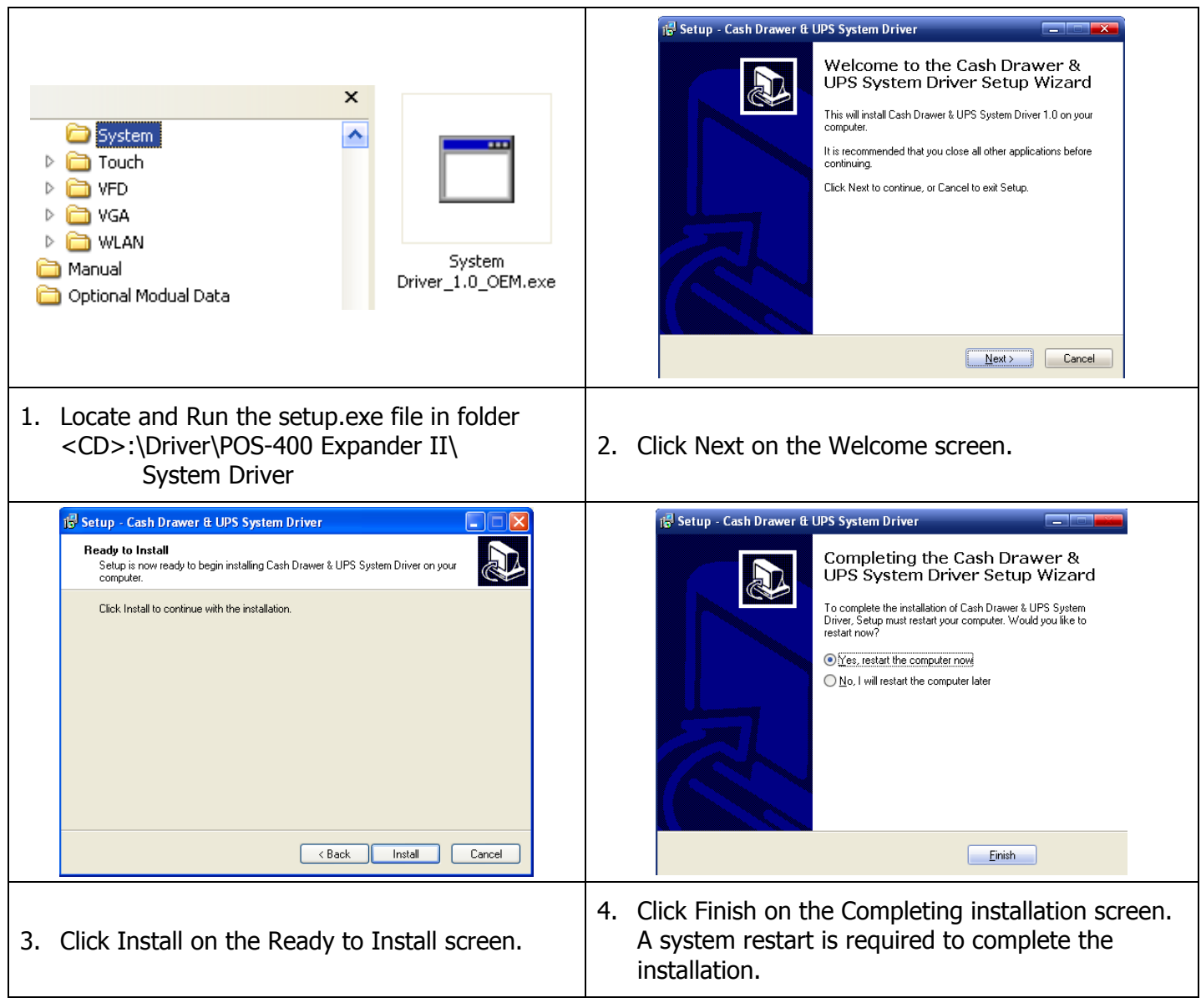

# **OPOS CCO Driver Installation**

Before installing the OPOS CCO driver, please make sure the system driver has been installed.

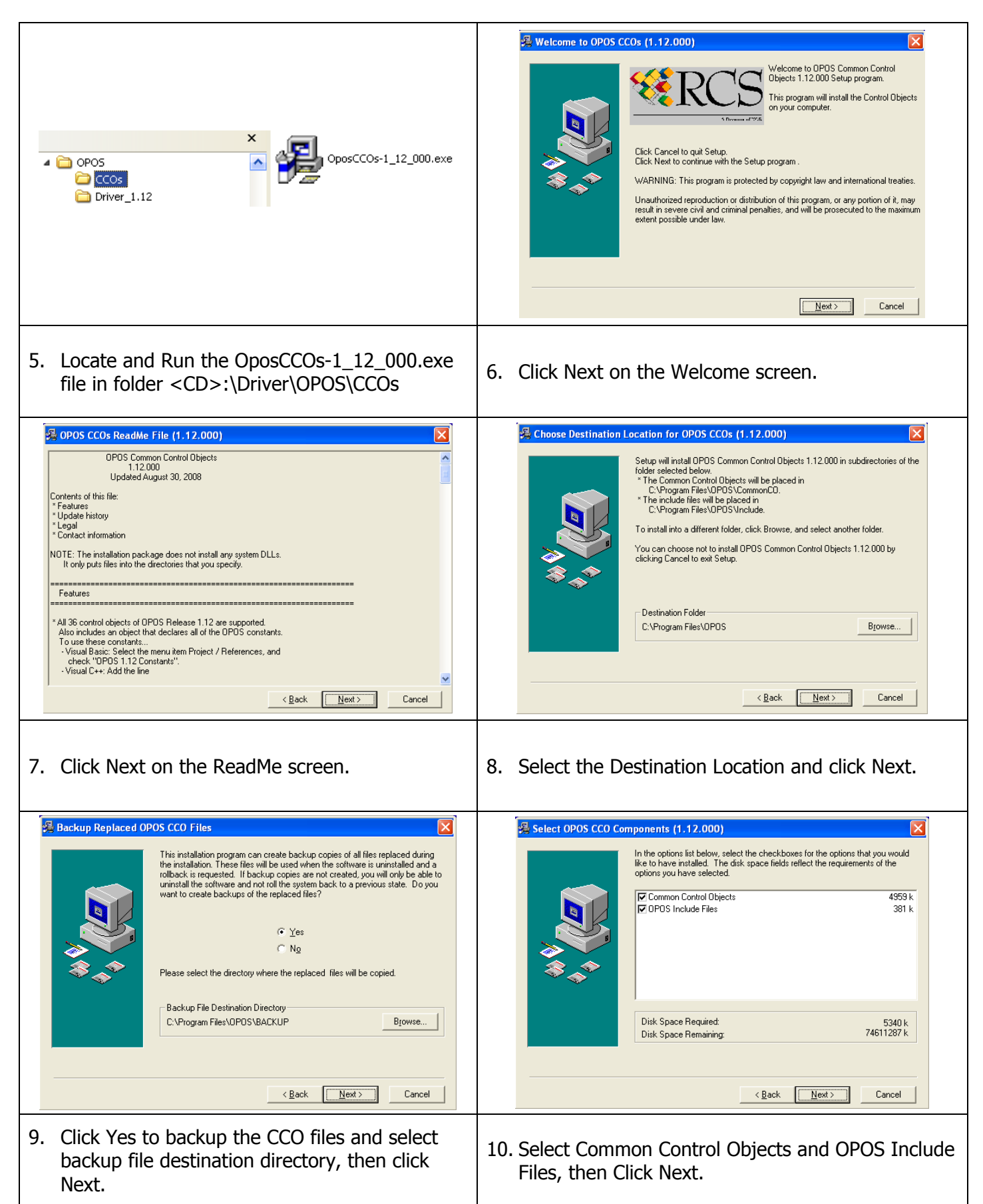

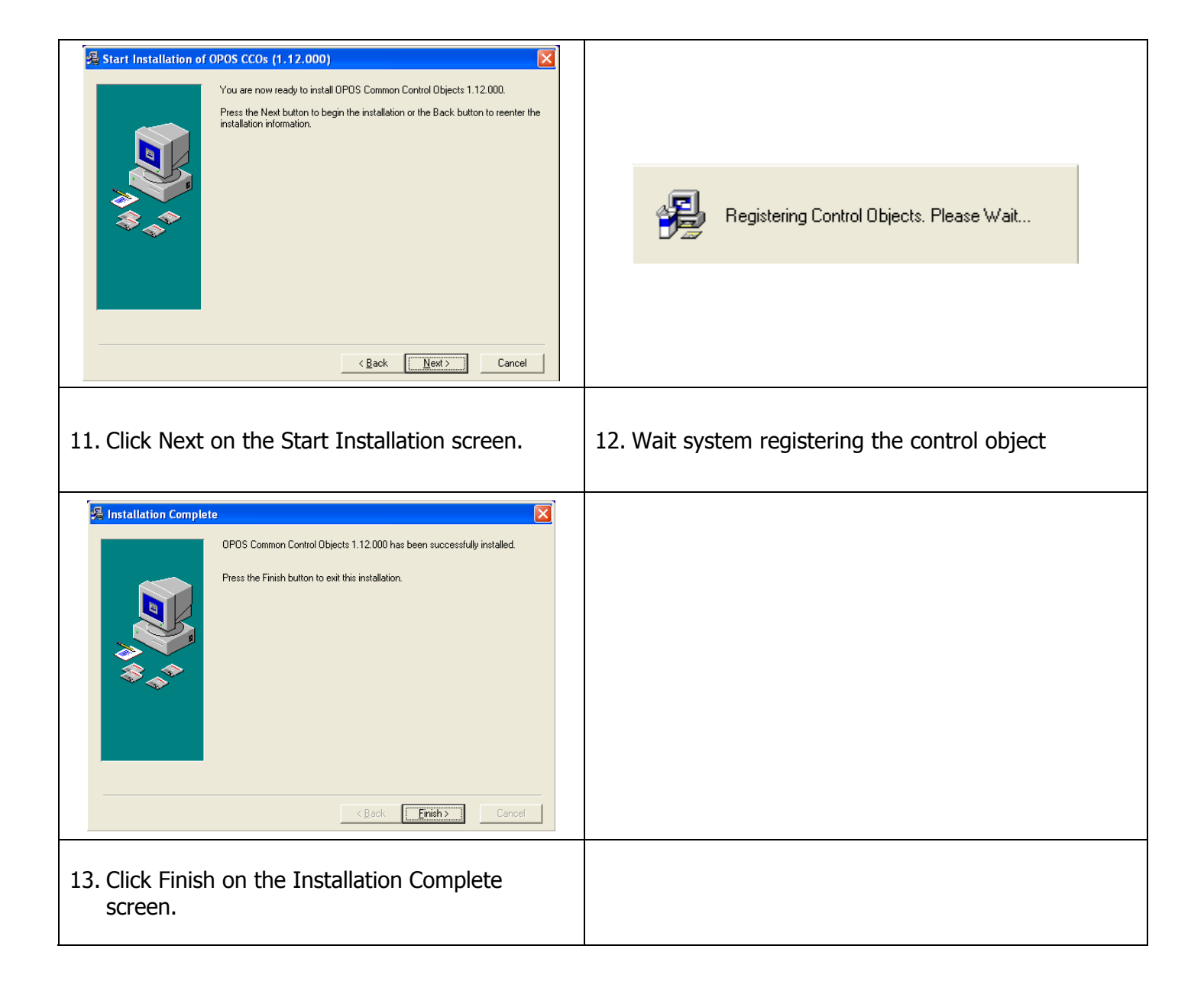

# **OPOS Driver Installation**

The OPOS driver for the POS-400 Expander II supports the Cash Drawer, MSR, I-Button (KeyLock), RFID, VFD (Line Display), UPS (Power). Before installing the OPOS driver, please make sure the system driver and OPOS CCO driver have been installed.

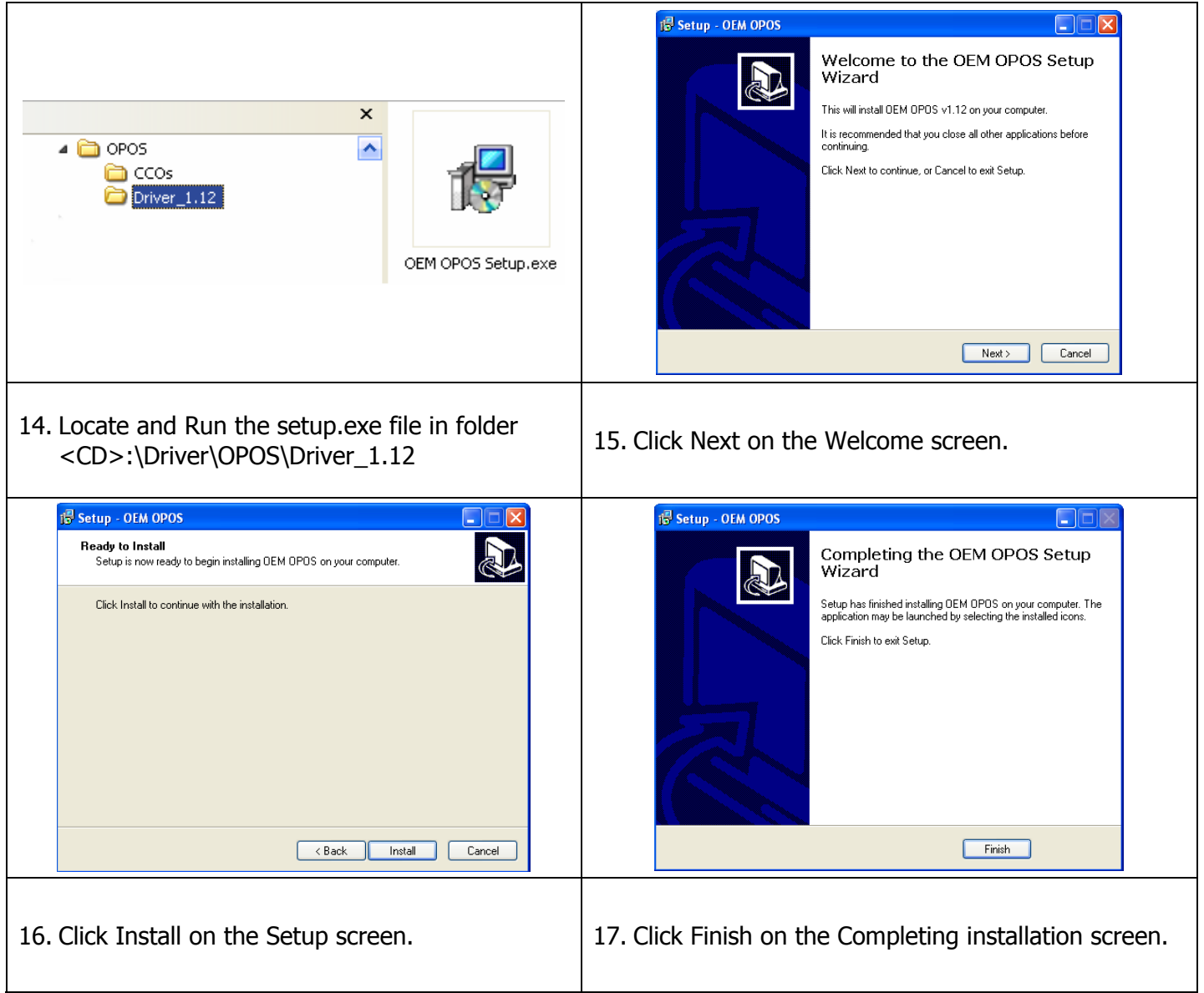

#### **Appendix A. Sample C++ Cash Drawer Code for Windows**

*1. Open Cash Drawer* 

**NOTE:** Requires installation of System Driver. Refer to the System Driver Installation section for instructions.

```
// IOCTL Codes 
#define GPD_TYPE 56053 
#define ADV_OPEN_CTL_CODE CTL_CODE(GPD_TYPE, 0x900, METHOD_BUFFERED, FILE_ANY_ACCESS)
#define ADV STATUS CTL CODE CTL CODE(GPD TYPE, 0x901, METHOD BUFFERED, FILE ANY ACCESS)
void OpenDrawer(UCHAR uWhichDrawer) 
{ 
   // uWhichDrawer = 1 => CD#1, uWhichDrawer = 2 => CD#2
   HANDLE hFile; 
   BOOL bRet; 
   UCHAR uDrawer = uWhichDrawer; 
   // Open the driver 
   hFile = CreateFile("\\\\.\\ADVSYS", 
                    GENERIC_WRITE | GENERIC_READ, 
                        FILE_SHARE_READ | FILE_SHARE_WRITE, NULL, 
                        OPEN_EXISTING, FILE_ATTRIBUTE_NORMAL, 0); 
   if (m_hFile == INVALID_HANDLE_VALUE) 
   { 
      AfxMessageBox("Unable to open Cash Drawer Device Driver!"); 
      return; 
   } 
   // Turn on the Cash Drawer Output (Fire the required solenoid) 
   bRet = DeviceIoControl(hFile, ADV CD OPEN CTL CODE,
                 &uDrawer, sizeof(uDrawer), 
                 NULL, 0, 
                 &ulBytesReturned, NULL); 
   if (bRet == FALSE || ulBytesReturned != 1) 
   { 
      AfxMessageBox("Failed to write to cash drawer driver"); 
      CloseHandle(hFile); 
      return; 
   } 
   CloseHandle(hFile); 
\lambda2. Get Cash Drawer Status 
void GetDrawerState() 
{ 
   HANDLE hFile; 
   BOOL bRet; 
   // Open the driver 
   hFile = CreateFile(TEXT('\\\\\\.\\\ADVSYS"),
                   GENERIC_WRITE | GENERIC_READ, 
                   FILE SHARE READ | FILE SHARE WRITE, NULL,
                   OPEN_EXISTING, FILE_ATTRIBUTE_NORMAL, 0); 
   if (m_hFile == INVALID_HANDLE_VALUE) 
   { 
      AfxMessageBox("Unable to open Cash Drawer Device Driver!"); 
      return; 
   } 
   // Read the CD status 
   bRet = DeviceIoControl(hFile, ADV_CD_STATUS_CTL_CODE, 
                 NULL, 0 
                 &ReadByte, sizeof(ReadByte),
```

```
&ulBytesReturned, NULL);
```
}

```
if (bRet == FALSE || ulBytesReturned != 1){ 
   AfxMessageBox("Failed to Read from cash drawer driver"); 
   CloseHandle(hFile); 
   return; 
} 
else 
{ 
    AfxMessageBox(ReadByte ? "Drawer Open" : "Drawer Closed"); 
} 
CloseHandle(hFile);
```
# **Appendix B. Sample Visual Basic Cash Drawer Code for Windows**

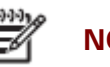

**NOTE:** Requires installation of System Driver. Refer to the System Driver Installation section for instructions.

' Use inside a form's code section and use Option Explicit Private Declare Function CreateFile Lib "kernel32" Alias "CreateFileA" \_ (ByVal lpFileName As String, ByVal dwDesiredAccess As Integer, \_ ByVal dwShareMode As Integer, ByVal lpSecurityAttributes As IntPtr, \_ ByVal dwCreationDisposition As Integer, ByVal dwFlagsAndAttributes As Integer, \_ ByVal hTemplateFile As IntPtr) As Integer Private Declare Function DeviceIoControl Lib "kernel32" \_ (ByVal hDevice As IntPtr, ByVal dwIoControlCode As Integer, \_ ByRef lpInBuffer As Byte, ByVal nInBufferSize As Integer, \_ ByRef lpOutBuffer As Byte, ByVal nOutBufferSize As Integer, \_ ByRef lpBytesReturned As Long, ByVal lpOverlapped As Integer) As Integer Private Declare Function CloseHandle Lib "kernel32" (ByVal hObject As Long) As Integer ' A Form with a single button and one static text box Private Sub Button1\_Click(ByVal sender As System.Object, ByVal e As System.EventArgs) Handles Button1.Click Dim DeviceHandle As Integer = 0, iBytesRtn As Integer Dim iRet As Integer, iDrawer As Integer, iStatus As Integer Const GENERIC\_READ As Long = &H80000000, GENERIC\_WRITE As Long = &H40000000 Const FILE\_SHARE\_READ As Long =  $&H1$ , FILE\_SHARE\_WRITE As Long =  $&H2$ Const OPEN\_EXISTING As Long = &H3, FILE\_ATTRIBUTE\_NORMAL As Long = &H80 Const INVALID\_HANDLE\_VALUE As Long = &HFFFFFFFF Const ADV\_OPEN\_CTL\_CODE As Long = &HDAF52400 Const ADV\_STATUS\_CTL\_CODE As Long = &HDAF52480 Err.Clear() DeviceHandle = CreateFile("\\.\ADVSYS", GENERIC\_READ Or GENERIC\_WRITE, FILE\_SHARE\_READ Or FILE\_SHARE\_WRITE, 0, OPEN\_EXISTING, FILE\_ATTRIBUTE\_NORMAL, 0) If DeviceHandle = INVALID\_HANDLE\_VALUE Then 'Failed to Open Cash Drawer Driver Debug.Print("Error opening ADVSYS.sys. Error = " & Err.LastDllError) Else ' Open Drawer #1 iDrawer = 1 iRet = DeviceIoControl(DeviceHandle, ADV\_OPEN\_CTL\_CODE, iDrawer, 4, 0, 0, iBytesRtn, 0) If ( $i$ Ret = 0 Or  $i$ BytesRtn <> 1) Then Debug.Print("Error writing to Cash Drawer Driver. Error" & Err.LastDllError) End If ' Open Drawer #2 iDrawer = 2 iRet = DeviceIoControl(DeviceHandle, ADV\_OPEN\_CTL\_CODE, iDrawer, 4, 0, 0, iBytesRtn, 0) If ( $i$ Ret = 0 Or  $i$ BytesRtn <> 1) Then Debug.Print("Error writing to Cash Drawer Driver. Error" & Err.LastDllError) End If

```
 ' Get Drawer Status 
iRet = DeviceIoControl(DeviceHandle, ADV_STATUS_CTL_CODE, 0, 0, iStatus, 4, iBytesRtn, 0) 
If (iRet = 0 Or iBytesRtn <> 1) Then
        Debug.Print("Error writing to Cash Drawer Driver. Error" & Err.LastDllError) 
End If 
If (iStatus = 0) Then
        StatusText.Text = "Cash Drawer(s) Closed" 
Else 
        StatusText.Text = "Cash Drawer(s) Open" 
End If 
CloseHandle(DeviceHandle)
```
End Sub

End If